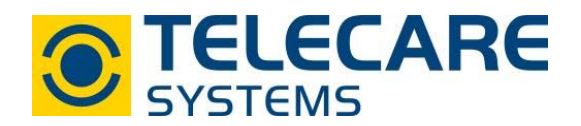

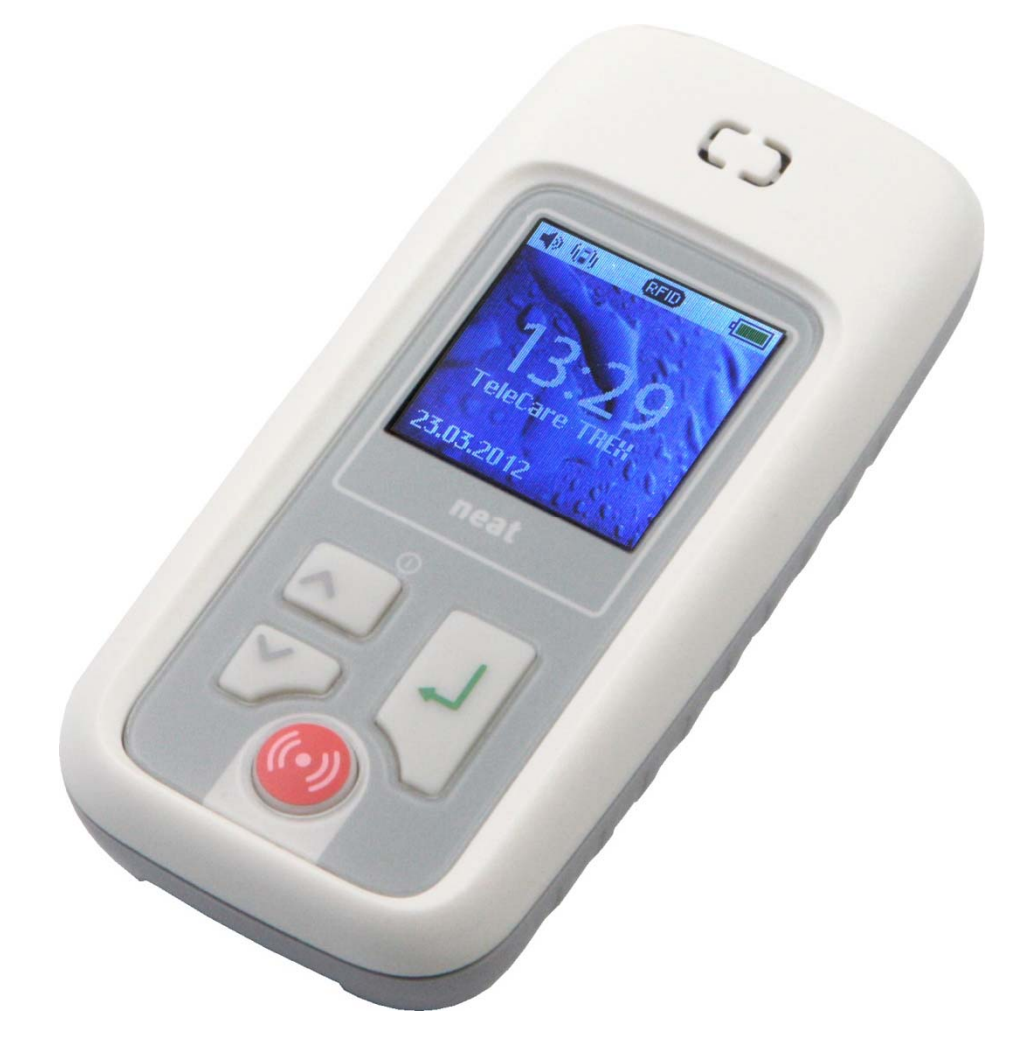

## **Technisches Handbuch**

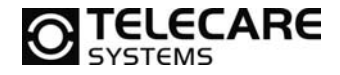

Sollten andere Fragen zum Produkt auftreten kontaktieren Sie bitte: TeleCare Systems & Communication GmbH Ricoweg 14/2 2351 Wiener Neudorf

Tel: +43 2236 90301 0 Mail: office@telecaresystems.at

Version: 1.4

Internet: www.telecaresystems.at

© TeleCare Systems & Communication GmbH Dieses Handbuch wurde mit größter Sorgfalt erstellt und inhaltlich auf Richtigkeit geprüft. Für eventuell fehlerhafte oder unvollständige Angaben kann jedoch keine Haftung übernommen werden.

Alle Rechte an dieser Dokumentation, insbesondere das Recht zur Reproduktion und Verbreitung, Änderung oder Übersetzung sind ohne schriftliche Genehmigung nicht gestattet. Auch die Verbreitung über elektronische Medien ist ohne vorherige Zustimmung durch die TeleCare Systems & Communication GmbH nicht gestattet.

Inhalte des Handbuches können ohne weitere Ankündigung geändert werden. Ebenso sind technische Änderungen vorbehalten.

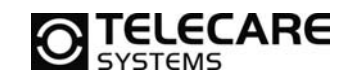

## **Inhalt**

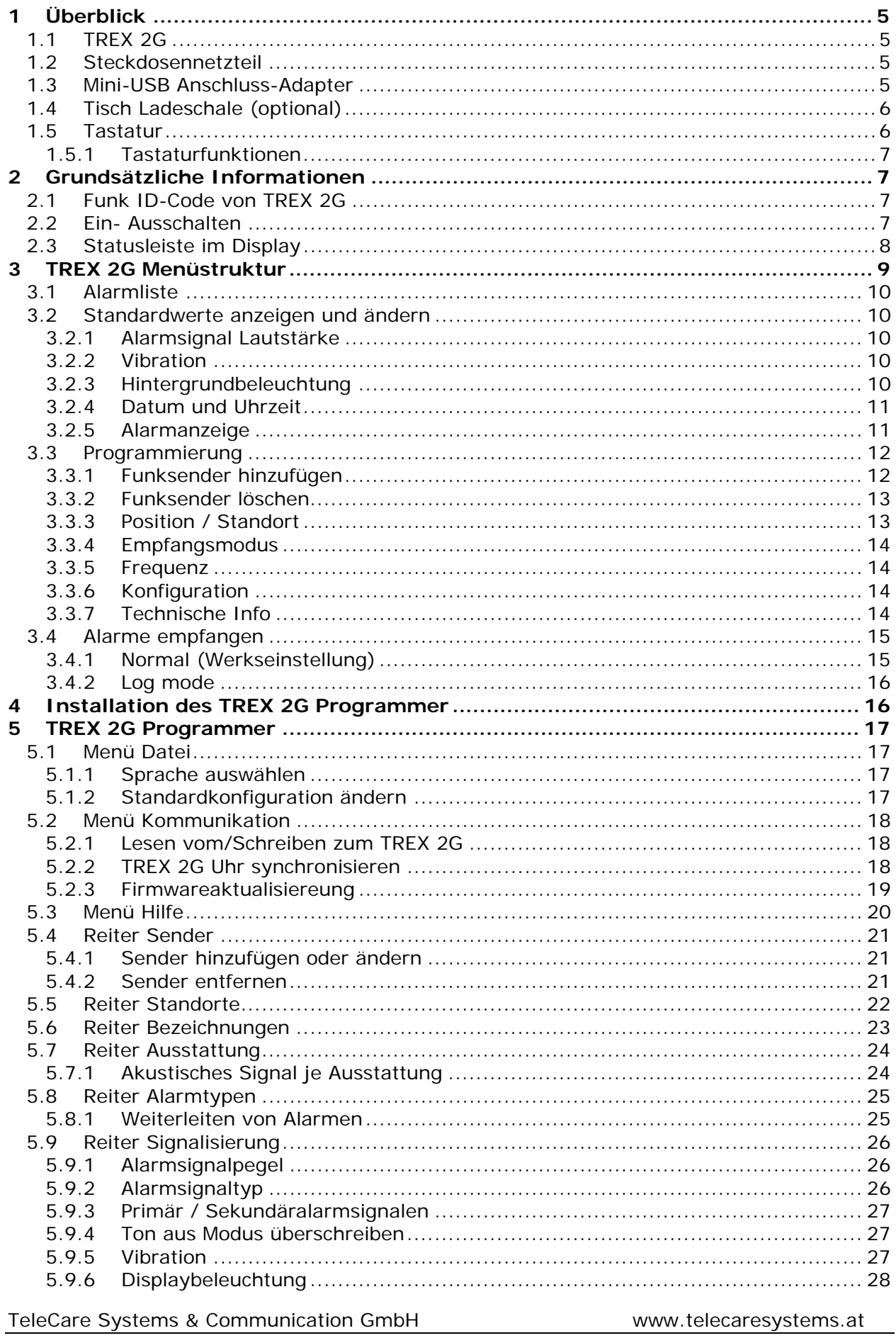

## **O TELECARE**

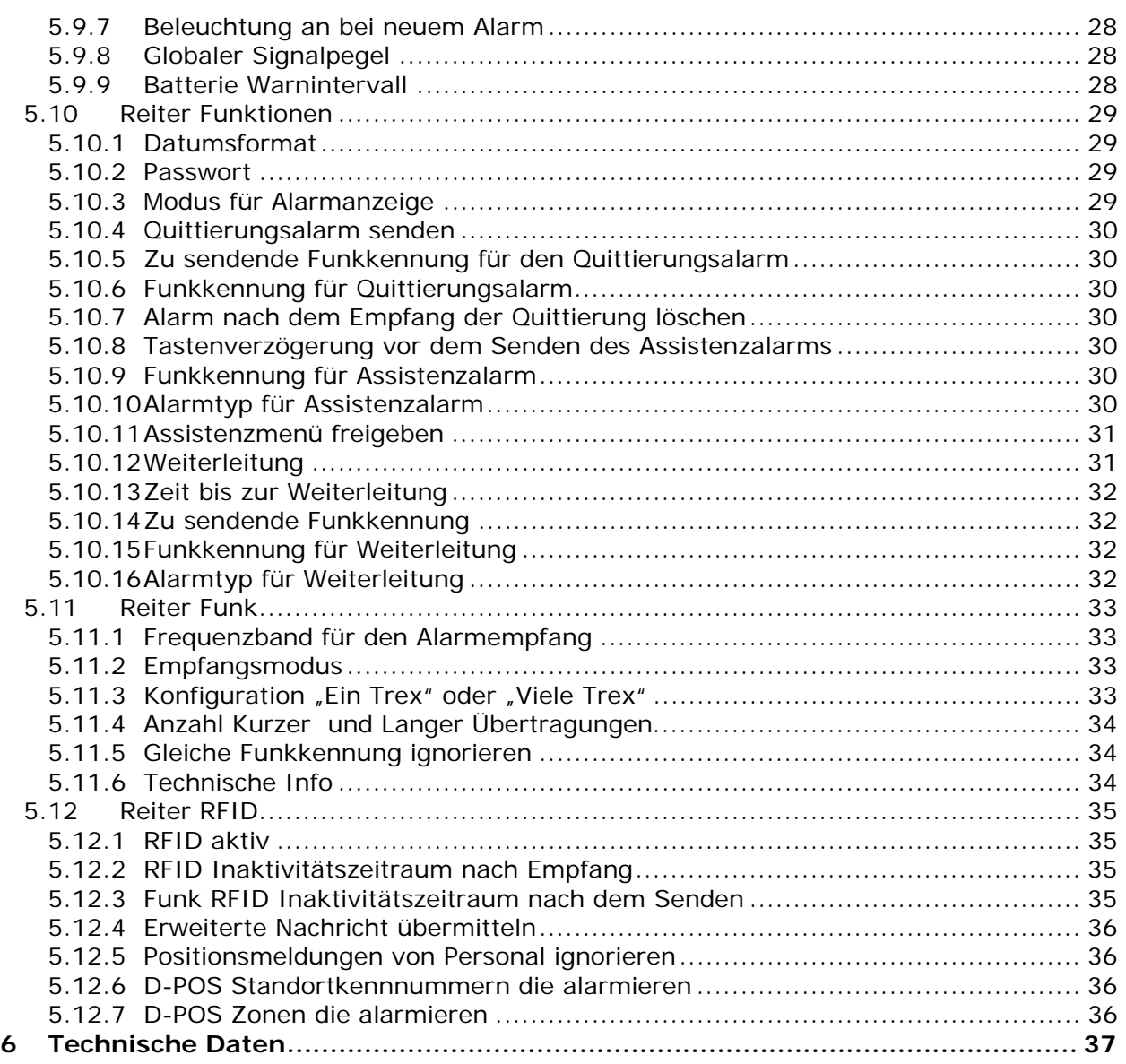

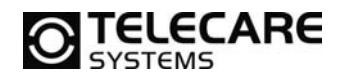

## **1 Überblick**

## **1.1 TREX 2G**

Der TREX 2G ist aus sehr robustem Plastik und mit einer LiPo (Lithium-Polymer) Akku ausgestattet. Das Display hat eine Größe von 1,4" mit einer 8 bit (65535) Farbtiefe.

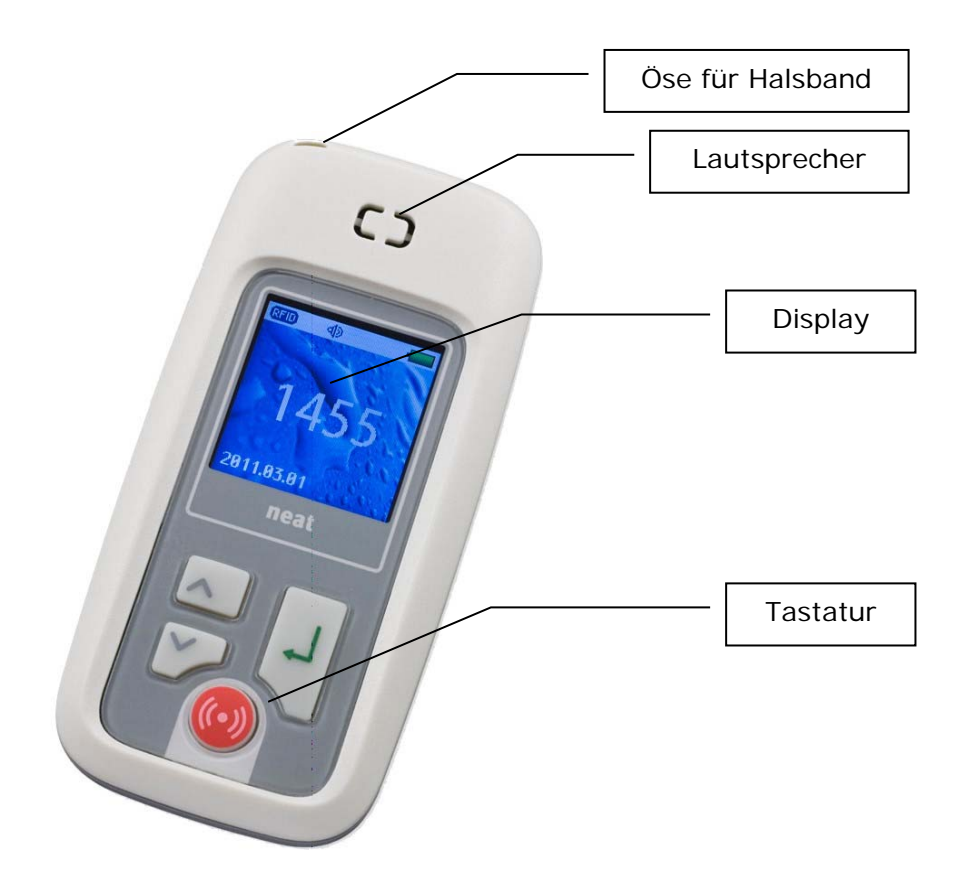

## **1.2 Steckdosennetzteil**

Das mitgelieferte Steckdosennetzteil wird für das Laden des internen Akkus verwendet. Technische Daten des Netzteils: 5V DC, 700 mA mit 2m Anschlussleitung und einem Mini-USB Stecker.

## **1.3 Mini-USB Anschluss-Adapter**

Der Mini USB Adapter wird sowohl für das Laden über das mitgelieferte Steckdosennetzteil als auch für das Programmieren benötigt.

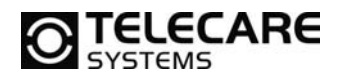

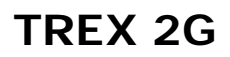

## **1.4 Tisch Ladeschale (optional)**

Die Tisch Ladestation für den TREX 2G ist optional als Zubehör erhältlich. Sie dient dem einfachen Aufladen durch einfaches Einlegen des TREX 2G in die Ladeschale. Das Steckdosennetzteil kann permanent mit der Ladeschale verbunden bleiben.

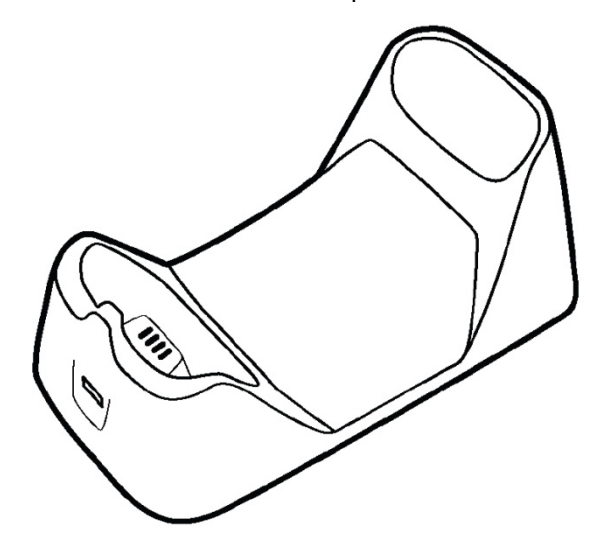

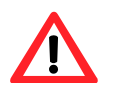

Die Ladeschale kann nur zum Laden verwendet werden. Die Programmierung von TREX 2G funktioniert nur über den mitgelieferten USB Adapter.

## **1.5 Tastatur**

In diesem Handbuch werden die Tasten als **Pfeil rauf, Pfeil runter**, **OK** und **Alarm Taste** bezeichnet.

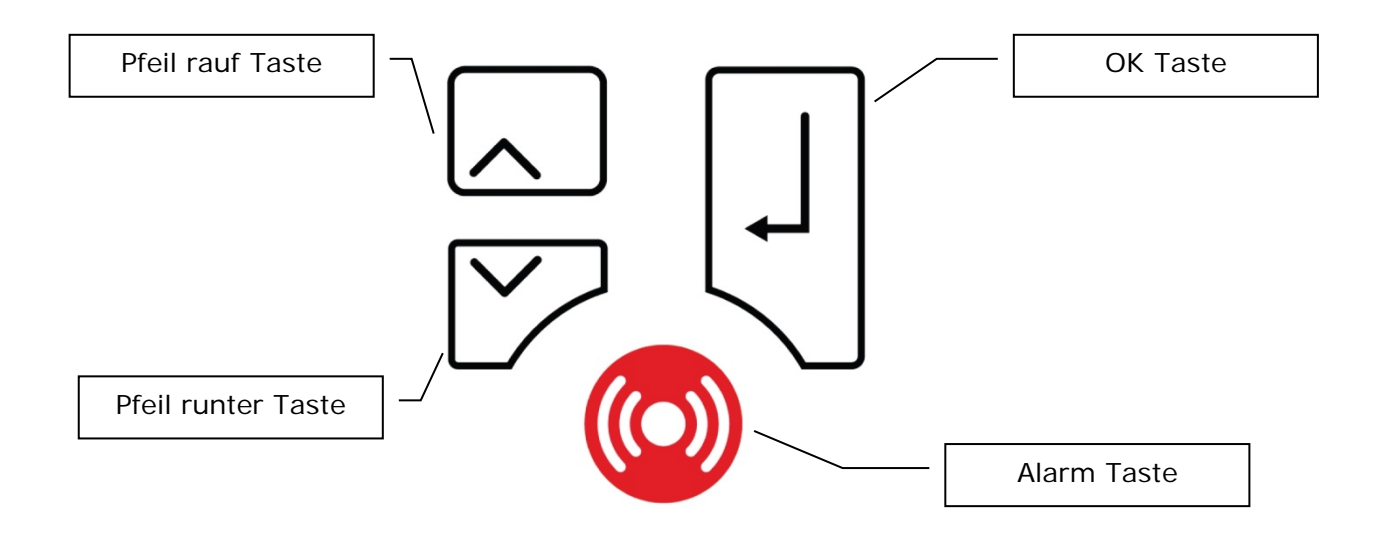

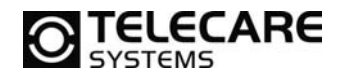

## **1.5.1 Tastaturfunktionen**

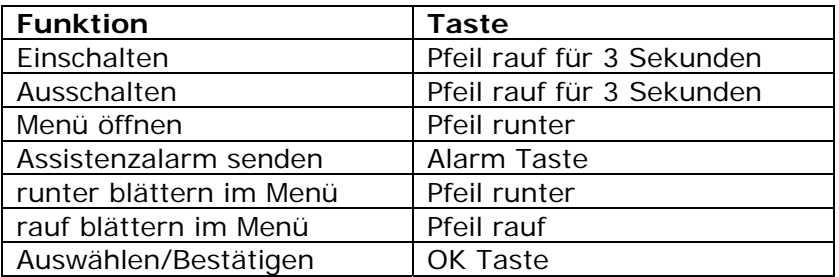

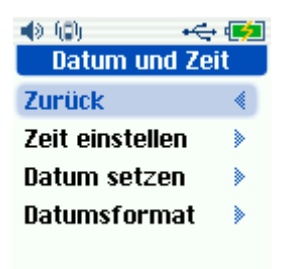

Um innerhalb eines Menüs zurück zu gehen, gehen Sie zu dem Menüeintrag **"Zurück"** und drücken die **OK Taste**. Wenn Sie direkt zum Hauptbildschirm zurückkehren möchten, dann gehen Sie ebenfalls zu dem Menüeintrag **"Zurück"** und betätigen die **OK Taste für 2 Sekunden.** 

## **2 Grundsätzliche Informationen**

Viele Funktionen und die Bedienung von TREX 2G können direkt über die Tastatur und über das Menü ausgeführt werden. All diese Funktionen werden in den folgenden Kapiteln beschrieben. Sollte es dennoch nötig sein spezielle Einstellungen oder kundenspezifische Einstellungen vorzunehmen, benötigen Sie die TREX 2G Programmier-Software. Diese ist optional erhältlich und wird auch in diesem Handbuch beschrieben.

## **2.1 Funk ID-Code von TREX 2G**

Der Funk ID-Code von TREX 2G ist immer identisch mit den letzten 4 Stellen der Seriennummer des Gerätes. Die Seriennummer finden Sie auf der Gehäuserückseite vom TREX 2G.

## **2.2 Ein- Ausschalten**

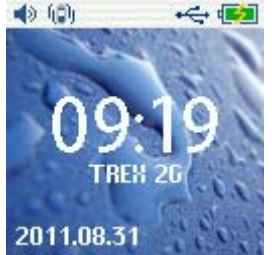

## **Einschalten**

Drücken Sie die Pfeil rauf Taste und halten diese für 3 Sekunden fest. TREX 2G schaltet sich dann ein und zeigt den Hauptbildschirm an.

## **Ausschalten**

Drücken Sie die Pfeil rauf Taste für 3 Sekunden. Wenn der TREX 2G mit einem PC verbunden ist, entfernen Sie erst das USB Kabel bevor Sie TREX 2G ausschalten.

TeleCare Systems & Communication GmbH www.telecaresystems.at office@telecaresystems.at 7

## **TELECARE**

## **2.3 Statusleiste im Display**

Folgende Bedeutung haben die Symbole in der Statusleiste.

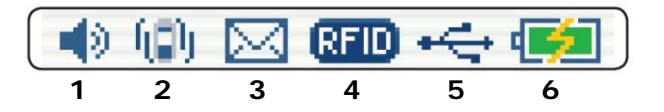

## 1. **Lautsprecher AN/AUS**

Wenn der Lautsprecher aus ist, ist das Symbol durchgestrichen und grau

- 2. **Vibration AN/AUS** Das Symbol ist nicht sichtbar, wenn die Vibration ausgeschaltet ist
- 3. **Neuer Alarm**  Das Symbol ist nur sichtbar, wenn ein neuer Alarm empfangen wird.
- 4. **RFID**  Das Symbol ist sichtbar, wenn RFID aktiviert ist
- 5. **USB Anschluss** Das Symbol ist sichtbar, wenn der TREX 2G mit einem PC verbunden ist
- 6. **Batterie Status**

Das Symbol zeigt an, dass der Akku geladen wird

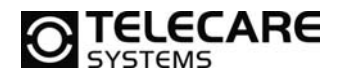

## **3 TREX 2G Menüstruktur**

Das Menü des TREX 2G erreichen Sie durch Drücken der Pfeil runter Taste im Hauptbildschirm.

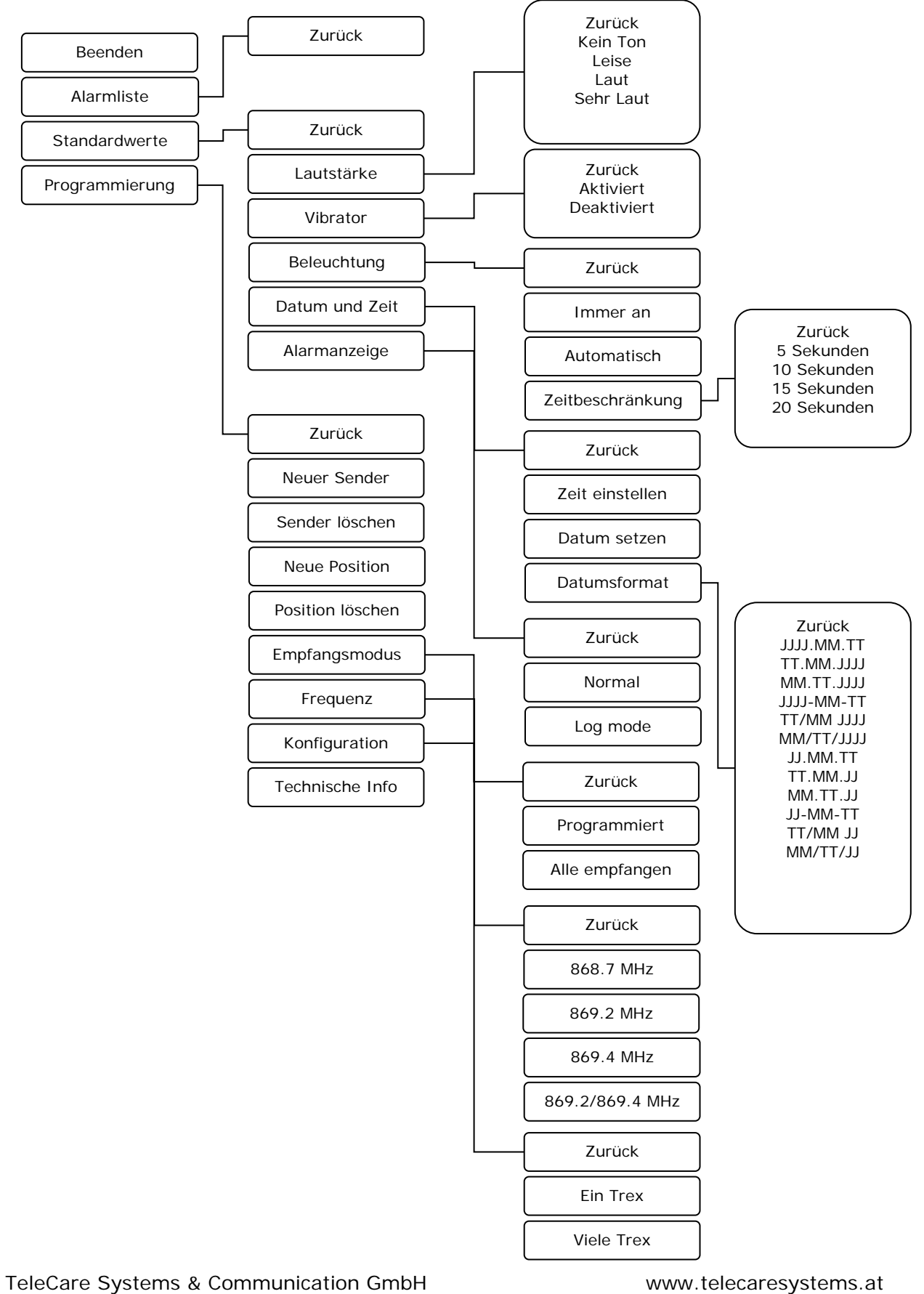

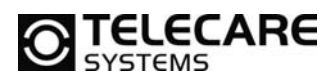

## **3.1 Alarmliste**

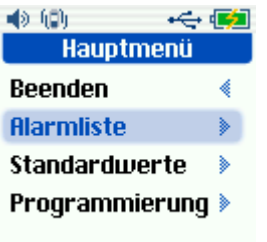

Die Alarmliste beinhaltet die vom TREX 2G empfangenen Alarme. Diese Liste kann nur gelesen und nicht bearbeitet werden. Sie beinhaltet die letzten 32 Alarme, wobei die wichtigsten ganz am Anfang (also oben) in der Liste angezeigt werden.

## **3.2 Standardwerte anzeigen und ändern**

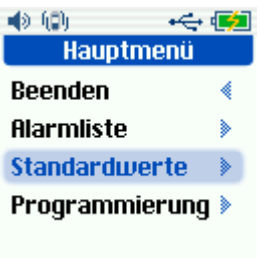

Hier werden die Standardwerte für TREX 2G wie z.B. die Lautstärke des Alarmsignals, die Vibration und die Displaybeleuchtung eingestellt.

## **3.2.1 Alarmsignal Lautstärke**

Um die Lautstärke des Alarmsignals einzustellen, wählen Sie aus dem Menü:

- Kein Ton
- Leise
- Laut (Werkseinstellung)
- Sehr Laut

## **3.2.2 Vibration**

Um den Vibrationsalarm zu aktivieren oder zu deaktivieren, wählen Sie aus dem Menü:

- Aktiviert (Werkseinstellung)
- **•** Deaktiviert

## **3.2.3 Hintergrundbeleuchtung**

Um die Hintergrundbeleuchtung im Display von TREX 2G einzustellen wählen Sie aus dem Menü:

- Immer an
	- (diese Einstellung reduziert die Batterielaufzeit)
- Automatisch (Werkseinstellung) Bei der Auswahl Automatisch ist die Beleuchtung für die unter Zeitbeschränkung eingestellte Zeit an
- Zeitbeschränkung (Angaben in Sekunden)
	- o 5
	- o 10 (Werkseinstellung)
	- o 15
	- o 20

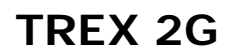

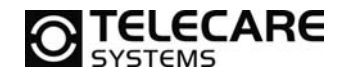

## **3.2.4 Datum und Uhrzeit**

#### ◆ (0) ⊠ 长啊

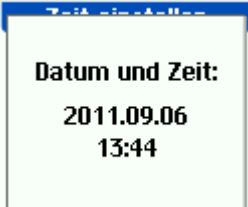

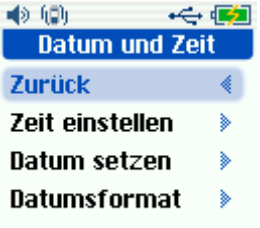

Um das Datum und die Uhrzeit im TREX 2G einzustellen wählen Sie aus dem angezeigten Untermenü:

Wählen Sie "Zeit einstellen" und stellen Sie dann über die Pfeil rauf und Pfeil runter Taste die entsprechende Uhrzeit ein. Bestätigen können Sie die Eingabe mit der OK Taste.

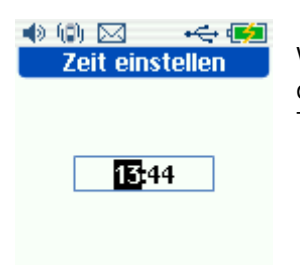

Wenn Sie diesen Vorgang ausgeführt haben, erscheint ein Fenster, in dem die neu eingestellte Zeit angezeigt wird. Drücken Sie dann die OK Taste um das Fenster wieder zu schließen.

Für das Einstellen des Datums wiederholen Sie diesen Vorgang entsprechend.

Die zur Verfügung stehenden Datumsformate können Sie in dem Untermenü Datumsformat einstellen.

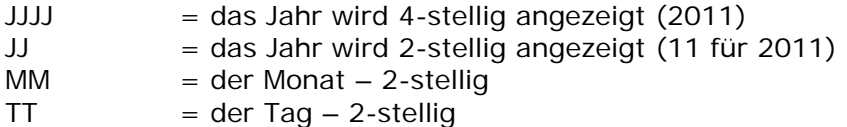

## **3.2.5 Alarmanzeige**

Ein Alarm kann auf zwei unterschiedliche Weisen angezeigt werden:

- Normal (Werkseinstellung)
- Log mode

Details zum Alarmempfang werden später in dem Kapitel 3.4 Alarmempfang beschrieben.

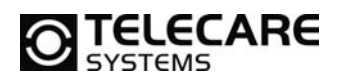

## **3.3 Programmierung**

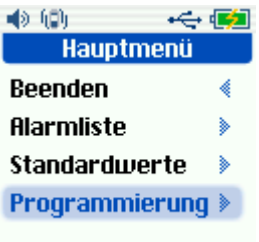

Die Programmierung direkt am TREX 2G ist sehr einfach und ist nach einigen Programmiervorgängen schnell erlernt.

## **3.3.1 Funksender hinzufügen**

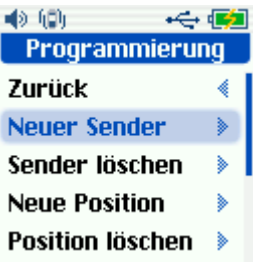

In dem nun folgenden Beispiel programmieren wir einen Handsender ATOM, welcher in Zimmer 1 verwendet wird.

Wählen Sie also aus dem Menü "Neuer Sender aus".

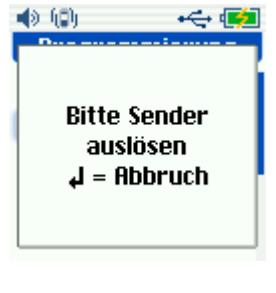

Daraufhin erscheint das Fenster mit der Aufforderung den Sender auszulösen.

Betätigen Sie also den zu programmierenden ATOM. Versichern Sie sich, dass nach dem aufleuchten der roten LED auch die grüne LED als Funkempfangsbestätigung geleuchtet hat.

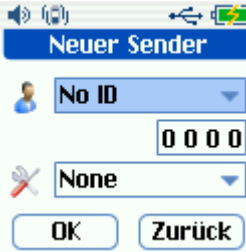

Nach erfolgreichem Empfang durch TREX 2G des Senders ATOM erscheint das Fenster "Neuer Sender".

Um später den Sender zu identifizieren, müssen nun einige Informationen zu dem Sender eingegeben werden.

In unserem Beispiel wählen Sie also in der ersten Liste "Zimmer" aus und bestätigen dies.

Die Inhalte dieser Dropdownliste sind mit dem TREX 2G Programmer editierbar. Hier können Sie andere oder weitere Einträge erstellen, die dann später im TREX 2G zur Auswahl stehen. Stellvertretend für einen Sender können Sie natürlich auch statt "Zimmer" auch einen Namen eingeben. Beachten Sie dabei jedoch die Maximale Länge von 16 Zeichen. Darüber hinausgehende Informationen werden im Display später nicht angezeigt.

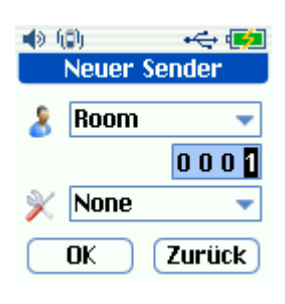

Nach der Auswahl und Bestätigung "Zimmer" gehen Sie in das nächste Feld und navigieren mit der OK Taste vorwärts bis zur 4. Stelle, um dort dann die Zimmernummer 1 festzulegen.

Es wird grundsätzlich empfohlen mit Raumnummern zu arbeiten anstatt mit Namen. So spielt ein Bewohnerwechsel keine Rolle. Wenn Sie keine Zahl auswählen oder alles auf 0000 stehen lassen, wird später im Alarmfall keine Zahl im Display angezeigt.

TeleCare Systems & Communication GmbH www.telecaresystems.at

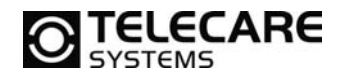

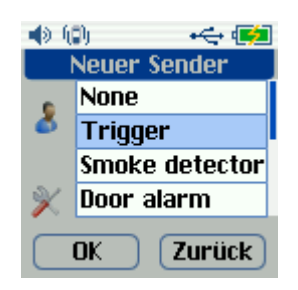

Im nächsten Schritt wählen Sie aus der Liste die Ausstattung aus. In diesem Fall also "Handsender". Auch diese Liste ist über den TREX 2G Programmer änderbar und erweiterbar.

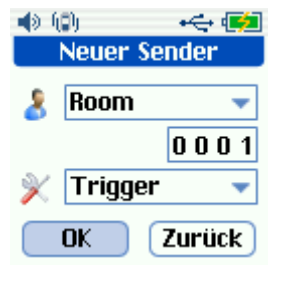

Eingaben zu speichern.

Im nächsten Schritt bestätigen Sie ihre Auswahl mit OK, um die

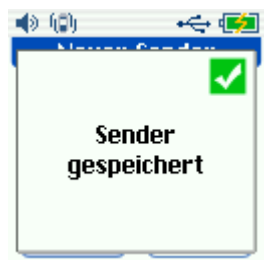

Der TREX 2G bestätigt dies dann mit der Meldung "Sender gespeichert"

## **3.3.2 Funksender löschen**

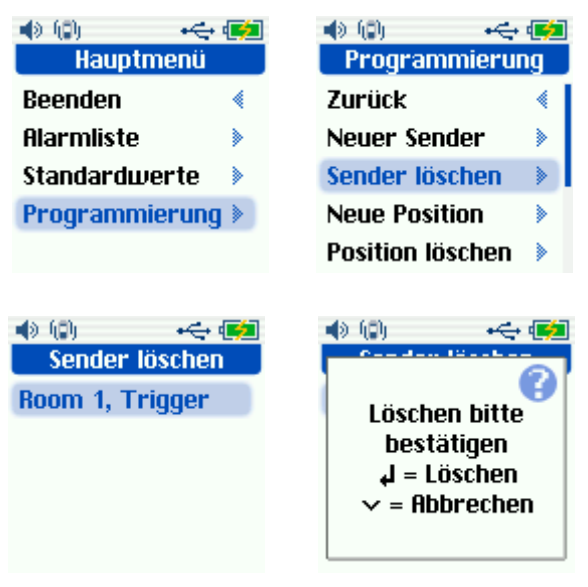

Wenn ein bereits im TREX 2G programmierter Sender wieder gelöscht werden muss, erfolgt das über das Untermenü "Sender löschen"

Wählen Sie aus der Liste den Sender aus, den Sie löschen möchten. Im dann folgenden Fenster müssen Sie den Löschvorgang nochmals bestätigen oder Abbrechen.

Wenn Sie den Vorgang bestätigen bestätigt TREX 2G diesen Vorgang mit der Meldung "Sender gelöscht"

## **3.3.3 Position / Standort**

Weiterführende Informationen zu Standorten bzw. Positionen finden Sie weiter hinten hier im Handbuch bei der Beschreibung des TREX 2G Programmers (siehe Kapitel 5.5).

Da Positionen im Zusammenhang mit dem System D-POS und D-ATOM verwendet werden. Finden Sie ebenfalls in den dafür vorhandenen Handbüchern weitere Informationen.

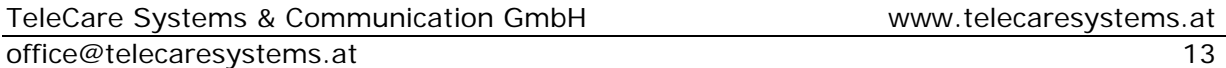

www.telecaresystems.at

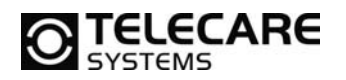

#### **3.3.4 Empfangsmodus**

Hier können Sie einstellen, welcher TREX 2G Empfänger auf welche Sender reagieren soll. Zur Auswahl stehen hier:

- Programmiert (Werkseinstellung)
- Alle empfangen

#### **3.3.5 Frequenz**

TREX 2G kann in unterschiedlichen Frequenzbändern arbeiten. Dies ist anhängig davon, wie der Rest des Systems konfiguriert wurde.

- $868,7$
- 869,2 (Werkseinstellung)
- $869,4$
- $869.2/869.4$

## **3.3.6 Konfiguration**

Hier stellen Sie ein, in welchem Umfeld der TREX 2G arbeitet. Haben Sie ein System mit nur einem TREX 2G oder mit mehreren. Entsprechend sollten Sie hier die Einstellung vornehmen.

- Ein TREX
- Viele TREX

## **3.3.7 Technische Info**

Bei Aufruf von "Technische Info" erhalten Sie Informationen über die im TREX 2G befindliche Firmwareversion, die Hardware Konfig und den Funk-ID Code. Der Funk ID Code von TREX 2G ist identisch mit den letzen 4 Stellen der Seriennummer. Diese finden Sie auf der Rückseite vom TREX 2G.

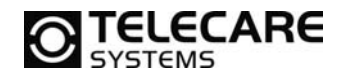

## **3.4 Alarme empfangen**

## **3.4.1 Normal (Werkseinstellung)**

Wenn ein im TREX 2G programmierter Sender ausgelöst wird, beginnt TREX 2G nach dem Empfang diesen je nach Einstellung akustisch zu signalisieren und zeigt diesen gleichzeitig im Display an.

Der Briefumschlag in der oberen Statusleiste zeigt an, dass es sich um einen neuen Alarm handelt.

Unten in der Mitte des Displays wird angezeigt welcher Alarm von wie vielen neuen Alarmen gerade im Display zu sehen ist. In unserem Beispiel also "1(1)".

Folgende Informationen werden zu dem Alarm im Display angezeigt:

- Datum und Uhrzeit des Alarms
- Die Bezeichnung des Senders (also z.B. Zimmer) gefolgt von der Nummer (in unserem obigen Beispiel also 1)
- Die Ausstattung (in unserem Beispiel der Handsender)
- Der Alarmtyp (in unserem Beispiel Alarm)

Um den Alarm zu bestätigen, drücken Sie die OK Taste. Dadurch wird das Alarmfenster wieder geschlossen und die akustische Signalisierung beendet.

Um den Alarm erneut anzuschauen, gehen Sie im Menü auf "Alarmliste" dort finden Sie die letzten Alarme (den neusten zuerst). Wählen Sie einen Alarm aus und bestätigen dies mit der OK Taste.

Der Alarm wird dann erneut angezeigt nur ohne das Briefumschlag-Symbol in der oberen Statusleiste.

In der Unteren Leiste steht nun auch "0(0)", was so viel bedeutet, dass kein neuer Alarm mehr ansteht.

Mit der Pfeil rauf und Pfeil runter Taste können Sie sich in der Alarmliste bewegen. Das löschen von Alarmen ist nicht möglich.

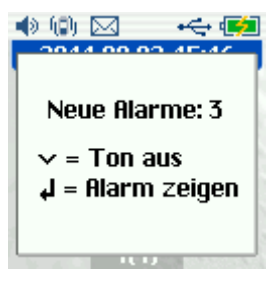

Wenn mehr als ein Alarm gleichzeitig empfangen wird, geht ein weiteres Fenster im TREX 2G auf, in dem Sie die Anzahl neuer Alarme angezeigt bekommen.

Solange Sie die Alarme nicht bestätigt haben, signalisiert TREX 2G diese akustisch. Um diese Signalisierung abzustellen, betätigen Sie die Pfeil runter Taste um den "Ton aus" Modus zu aktivieren. Das Fenster bleibt dabei weiterhin geöffnet.

Wenn Sie die OK Taste betätigen, wird der älteste der neuen Alarme im Display angezeigt. Unten im Display sehen Sie dann 1(3) was bei z.B. 3 neuen Alarmen bedeutet, dass Sie sich bei Alarm 1 von 3 neuen insgesamt befinden.

Erneute Betätigung der OK Taste bestätigt dien angezeigten ältesten der neuen Alarme und zeigt dann sofort den nächsten an. Im Display unten steht dann 1(2).

Um die Alarme der Reihe nach zu bestätigen, drücken Sie immer wieder die OK Taste.

## ELECARE

Wenn man einen Alarm nicht bestätigen/quittieren möchte, so kann man durch Drücken der Pfeil runter oder Pfeil rauf Taste zum nächsten/vorherigen Alarm gelangen ohne diesen zu bestätigen.

Die Alarme bleiben solange im Display, bis sie bearbeitet wurden. Zum Hauptbildschirm gelangt man also nur durch Bestätigen aller Alarme wieder zurück.

## **3.4.2 Log mode**

Im Log mode ist es möglich einen Alarm gezielt auszuwählen um ihn zu bestätigen und man kann trotzdem noch im Menü vom TREX 2G blättern. Im Log mode wird immer nur der letzte Alarm im Display angezeigt.

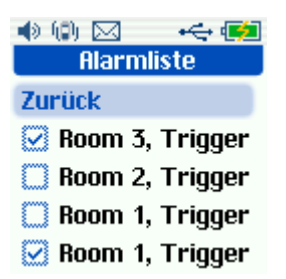

Ältere Alarme, welche nicht bearbeitet wurden, sind dann weiterhin über die Alarmliste einsehbar.

In der Alarmliste sind bestätigte Alarme mit einem Haken versehen. Die noch nicht bearbeiteten Alarme haben eine leere Checkbox ohne Haken davor.

## **4 Installation des TREX 2G Programmer**

Die TREX 2G Programmer Software ist optional auf CD erhältlich. Folgende Punkte sind vor der Installation wichtig:

- Die Installation der Software setzt voraus, dass Sie uneingeschränkte Administrationsrechte auf dem PC haben.
- Der PC über einen freien und aktivierten USB Anschluss verfügt

Die Installation erfolgt dann direkt von der CD, indem Sie das Installationsprogramm für den TREX 2G Programmer starten. Folgen Sie dann einfache den Dialogen auf dem Bildschirm.

Bevor Sie den TREX 2G mit dem Computer verbinden, schalten Sie diesen ein.

HINWEIS: Wenn Sie den TREX 2G erstmalig mit dem PC verbinden, installiert Windows automatisch den dafür nötigen USB Treiber. Nach der Installation kommt jedoch eine Fehlermeldung, dass das Gerät nicht erkannt werden konnte. Trennen Sie einfach den TREX 2G vom Computer und schließen ihn erneut an. Jetzt können Sie problemlos mit dem TREX 2G Programmer und dem TREX 2G arbeiten.

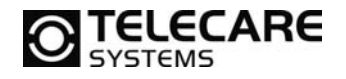

## **5 TREX 2G Programmer**

Der TREX 2G Programmer ist für die Konfiguration von TREX 2G in größeren Projekten. Das bearbeiten der Standardwerte und das einspielen von vorgefertigten Konfigurationsdateien in z.B. eine größere Anzahl von TREX 2G Empfängern in einem Projekt.

In den folgenden Kapiteln werden alle "Reiter" der Software erläutert. Vorab jedoch erst ein Überblick über die Drop-Down Menüs.

## **5.1 Menü Datei**

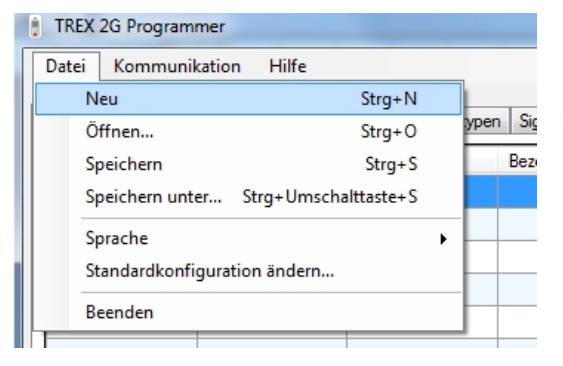

Neu, Öffnen, Speichern und Speichern unter… und Beenden erklären sich mehr oder weniger von selbst und werden daher nicht weiter erläutert.

## **5.1.1 Sprache auswählen**

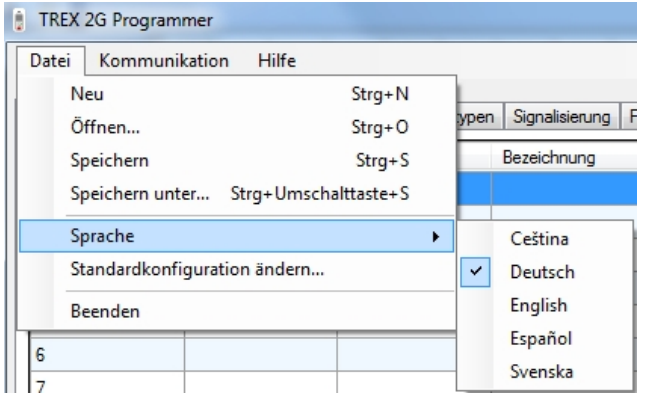

Über das Untermenü "Sprache" können Sie auswählen, in welcher Sprache der TREX 2G Programmer verwendet wird.

## **5.1.2 Standardkonfiguration ändern**

Nach der Installation vom TREX 2G Programmer befindet sich automatisch eine leere Konfigurationsdatei im Installationsordner der Software. Diese Datei findet Verwendung, wenn Sie im Menü Datei "Neu" auswählen. Um diese Datei zu ändern, gibt es zwei Möglichkeiten.

- Erstellen Sie eine komplett neue Konfiguration und speichern diese ab. Wählen Sie diese dann als Standardkonfiguration.
- Wählen Sie eine bereits vorhandene, möglicherweise an anderer Stelle gespeicherte Konfiguration aus. Diese kann in einem anderen Verzeichnis oder auch im lokalen Netzwerk abgelegt sein.

Das Standardinstallationsverzeichnis vom TREX 2G Programmer lautet: **C:\Programme\NEAT\TREX2GProgrammer**

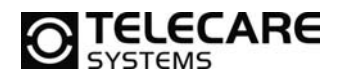

## **5.2 Menü Kommunikation**

## **5.2.1 Lesen vom/Schreiben zum TREX 2G**

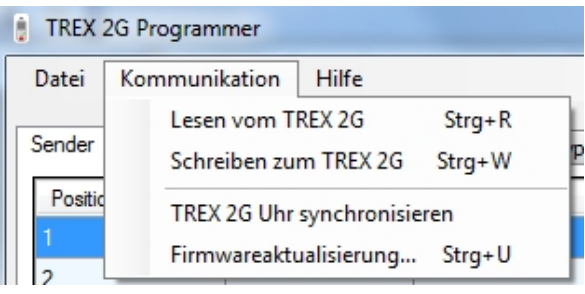

Um eine Konfiguration zu lesen oder zu schreiben wählen Sie das entsprechende Menü (Lese vom TREX 2G oder Schreibe zum TREX 2G) aus, alternativ funktioniert dies auch über die Tastatur Kurzbefehle Strg+R und Strg+W.

Während des Schreib-/Lesevorgangs wird ein Fenster über dem Programmer angezeigt, in dem der Vorgang Lesen bzw. Schreiben angezeigt wird.

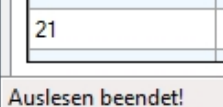

Das Ende dieses Vorgangs wird unten links im Fenster des TREX 2G Programmers bestätigt.

Auslesen beendet!

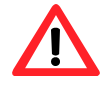

**HINWEIS:** Alle Änderungen im TREX 2G Programmer müssen in den TREX 2G geschrieben werden, damit sie wirksam werden.

## **5.2.2 TREX 2G Uhr synchronisieren**

Um die Uhrzeit und das Datum von TREX 2G mit den Werten des PC zu synchronisieren wählen Sie den Menüeintrag "TREX 2G Uhr synchronisieren" aus.

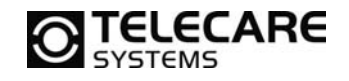

ein Update

dem

## **5.2.3 Firmwareaktualisierung**

Dieses Tool ermöglicht es dem Administrator sowohl die im TREX 2G befindliche Firmware als auch die Benutzeroberfläche des TREX 2G zu aktualisieren.

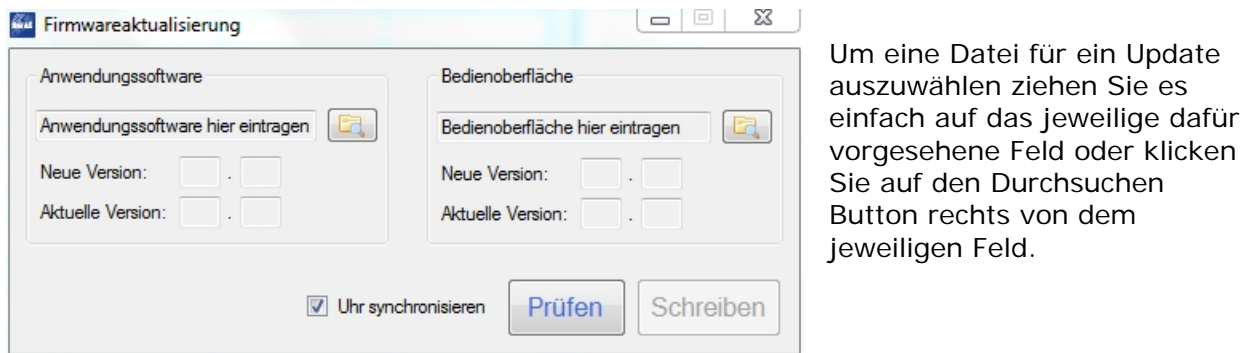

Firmwaredateien (Anwendersoftware) beginnen normal mit "NE50" und Dateien für die Bedienoberfläche mit "NE51"

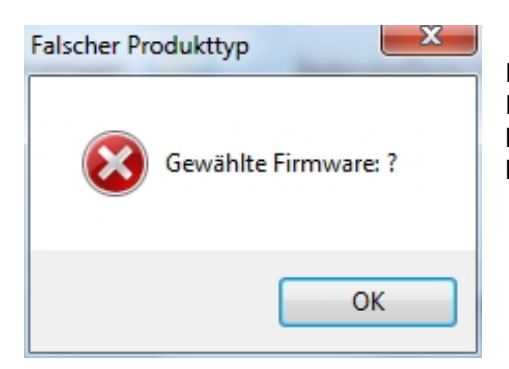

Für den Fall, dass Sie eine falsche Datei (falsches Format oder falsche Dateiendung) ausgewählt haben, bekommen Sie eine Fehlermeldung, welche Sie mit OK bestätigen müssen.

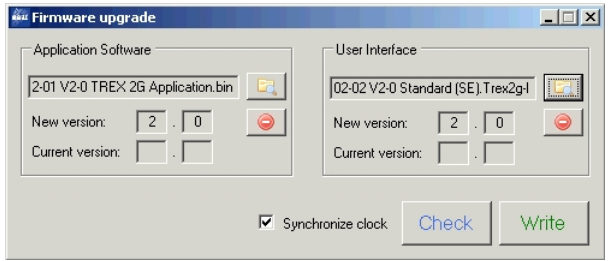

Wählen Sie eine korrekte Datei aus, so steht diese in dem jeweiligen Feld. Möchten Sie eine Datei wieder entfernen, so klicken Sie auf den roten STOP Button. So wird die Datei wieder entfernt.

Wenn Sie Ihre Wahl getroffen haben, können Sie durch Klick auf den Button "Schreiben" den Updatevorgang starten.

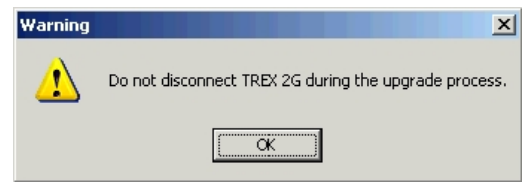

Vor dem Updatevorgang erhalten Sie noch eine Meldung, dass Sie während des Updates den TREX 2G auf keinen Fall vom PC trennen dürfen.

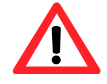

Trennen Sie auf keinen Fall den TREX 2G vom PC, nachdem Sie den Button "Schreiben" angeklickt haben. Datenverlust kann die Folge sein und das Gerät muss komplett neu gestartet und installiert werden.

Während des Updateprozesses ist das Display vom TREX 2G schwarz. Der TREX 2G Programmer zeigt zusätzlich den Vorgang in einem Fenster an.

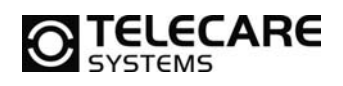

Nach einem erfolgreichen Updateprozess zeigt der TREX 2G Programmer dieses mit einer Erfolgsmeldung an. Bestätigen Sie diese mit OK. Drücken Sie die OK Taste am TREX 2G um ihn wieder zu aktivieren. Wenn die Kommunikation unterbrochen ist (z.B. das USB Symbol in der oberen Statusleiste wird nicht angezeigt), trennen Sie TREX 2G und verbinden Sie ihn neu mit dem PC.

Um weitere TREX 2G auf den neusten Stand zu bringen, schließen Sie einfach den nächsten TREX 2G an den PC an und wiederholen den Vorgang.

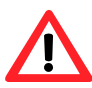

Die Versionen für die Anwendungssoftware und die Bedienoberfläche müssen die gleiche Hauptversionsnummer haben. Also z.B. 2.x.

## **5.3 Menü Hilfe**

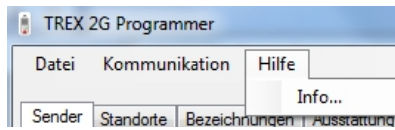

Um die aktuelle Versionsnummer des TREX 2G Programmers anzuzeigen, können Sie über das Menü Hilfe / Info …. alle dafür nötigen Informationen aufrufen.

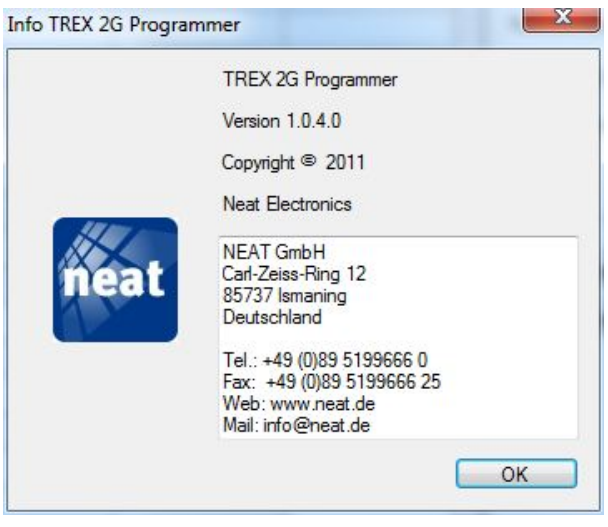

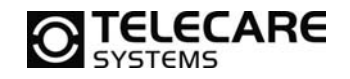

## **5.4 Reiter Sender**

Ein Sender ist ein Gerät, welches ein Funksignal zum TREX 2G sendet. Er wird über seine eindeutige Funkkennung erkannt. Auch ordnen Sie hier diesem Funksender weitere Parameter zu.

- Funkkennung (ist eine den Sender identifizierende eindeutige 4 stellige Kennung)
- Ausstattung (welche Art von Sender es ist)
- Bezeichnung (wer den Sender verwendet)
- Nummer (eventuell die Zimmernummer)

Um die Sender in einer bestimmten Reihenfolge so ordnen, verwenden Sie die beiden Button "Nach oben" und Nach unten".

TREX 2G kann bis zu 255 Sender verwalten.

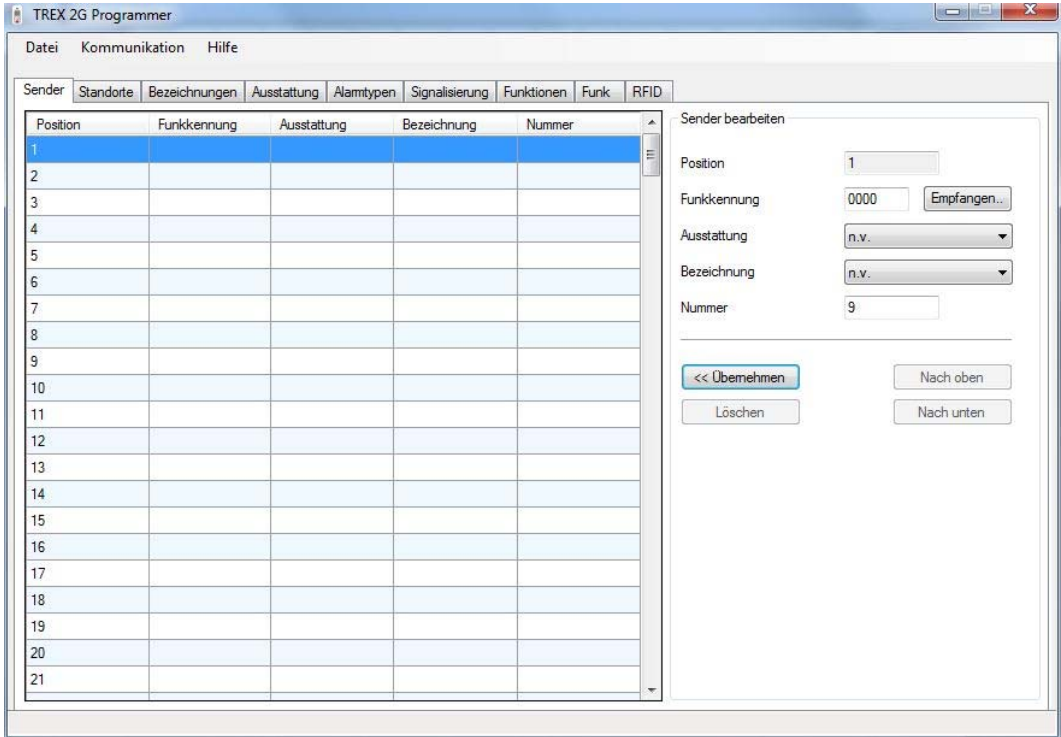

## **5.4.1 Sender hinzufügen oder ändern**

Um einen Sender hinzuzufügen, wählen Sie die nächste freie Zeile auf der linken Fensterseite aus. Dann schreiben Sie die Funkkennung direkt in das dafür vorgesehene Feld oder lesen diese per Klick auf den Button "Empfangen" aus. Wählen Sie dann noch die Ausstattung und Bezeichnung aus und geben gegebenenfalls eine Nummer ein. Um alle Änderungen zu übernehmen, klicken Sie dann auf den Button "<< Übernehmen".

Um einen Sender zu ändern wählen Sie diesen links aus, ändern entsprechend die Daten und klicken ebenfalls auf den Button "<< Übernehmen".

## **5.4.2 Sender entfernen**

Um einen Sender aus der Liste zu entfernen, wählen Sie diesen aus und klicken dann auf den Button "Löschen".

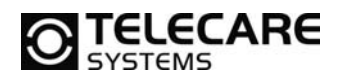

## **5.5 Reiter Standorte**

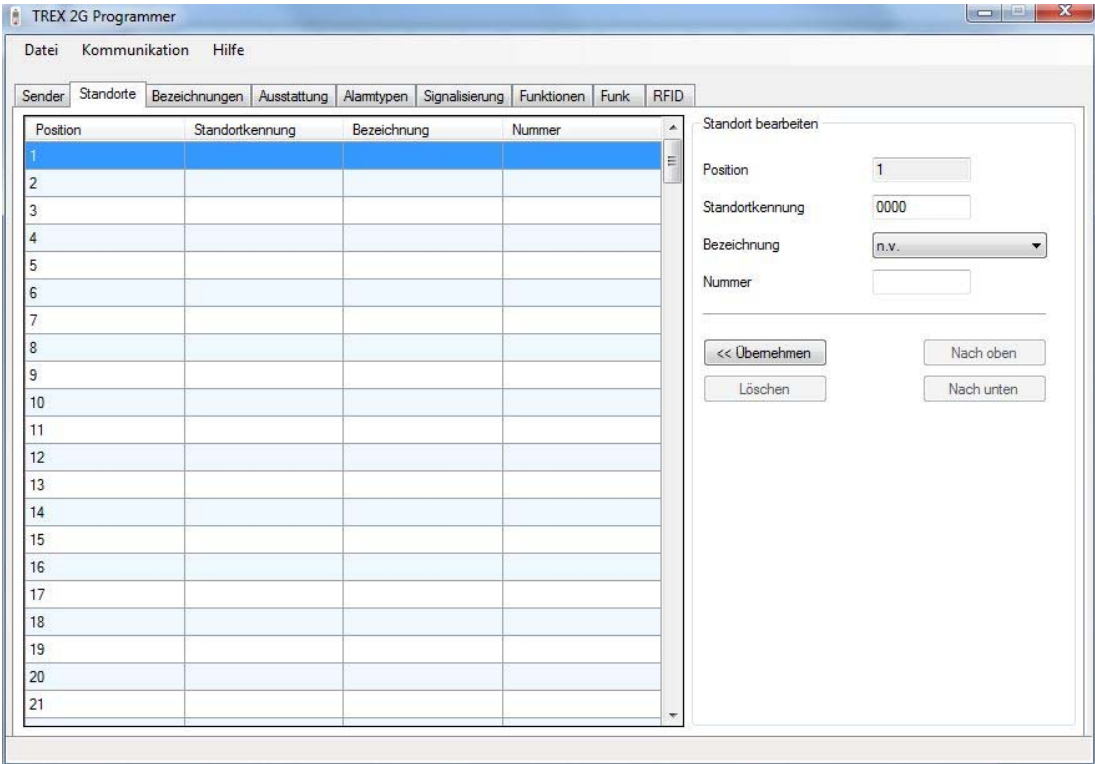

Eine Position ist z.B. eine Tür, welche mit einer D-Pos Antenne ausgestattet ist. Jede dieser Antennen kann eine 4-stellige eindeutige Kennung haben, welche somit einem Standort zugeordnet werden kann.

Die Liste zeigt alle im TREX 2G gespeicherten Positionen. Um eine Position zu ergänzen oder zu ändern, verfahren Sie ähnlich wie bereits unter Sender hinzufügen oder ändern beschrieben.

Weiterführende Informationen zum Thema Standorte finden Sie auch in den Handbüchern zu den jeweiligen Systemen D-Pos und D-Atom.

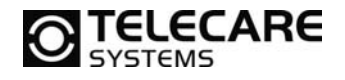

## **5.6 Reiter Bezeichnungen**

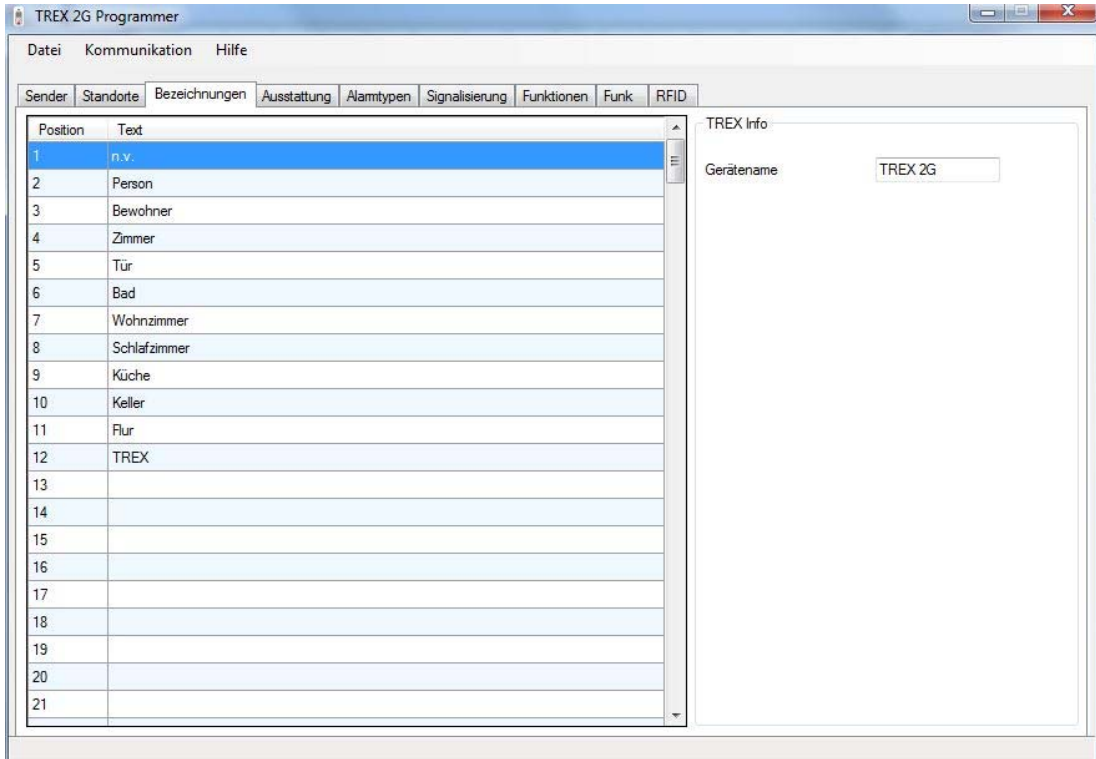

Die Bezeichnung dient dazu, einen im TREX 2G programmierten Sender z.B. einer Person, einem Zimmer oder einer bestimmten Wohnung zuzuordnen.

In den Fällen, in denen wir eindeutige Zimmernummern haben, empfiehlt es sich in diesem Fenster als Bezeichnung Zimmer oder Wohnung zu wählen und diesen dann mit einer Nummer unter Sender zu versehen. So kann man Zimmer 1020 eindeutig zuordnen.

Alternativ dazu kann man natürlich auch statt Zimmer + Nr. einfach den Namen des Bewohners hier hinterlegen, damit im Alarmfall der Name des Rufenden im Display steht. Achten Sie jedoch dabei darauf, dass maximal 16 Zeichen im Display angezeigt werden. Der Rest wird abgeschnitten.

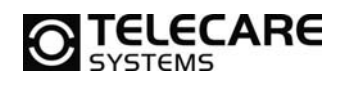

## **5.7 Reiter Ausstattung**

In dem Reiter Ausstattung wird festgelegt, welche Geräte oder Systeme den Alarm auslösen können.

So kann von ein und demselben Zimmer ein Alarm sowohl von einem Zugtaster kommen als auch von einem Rauchmelder oder einem Handsender.

Hinzufügen und Löschen von Ausstattungen erfolgt in gewohnter Weise. Maximal 255 unterschiedliche Ausstattungen können angelegt werden.

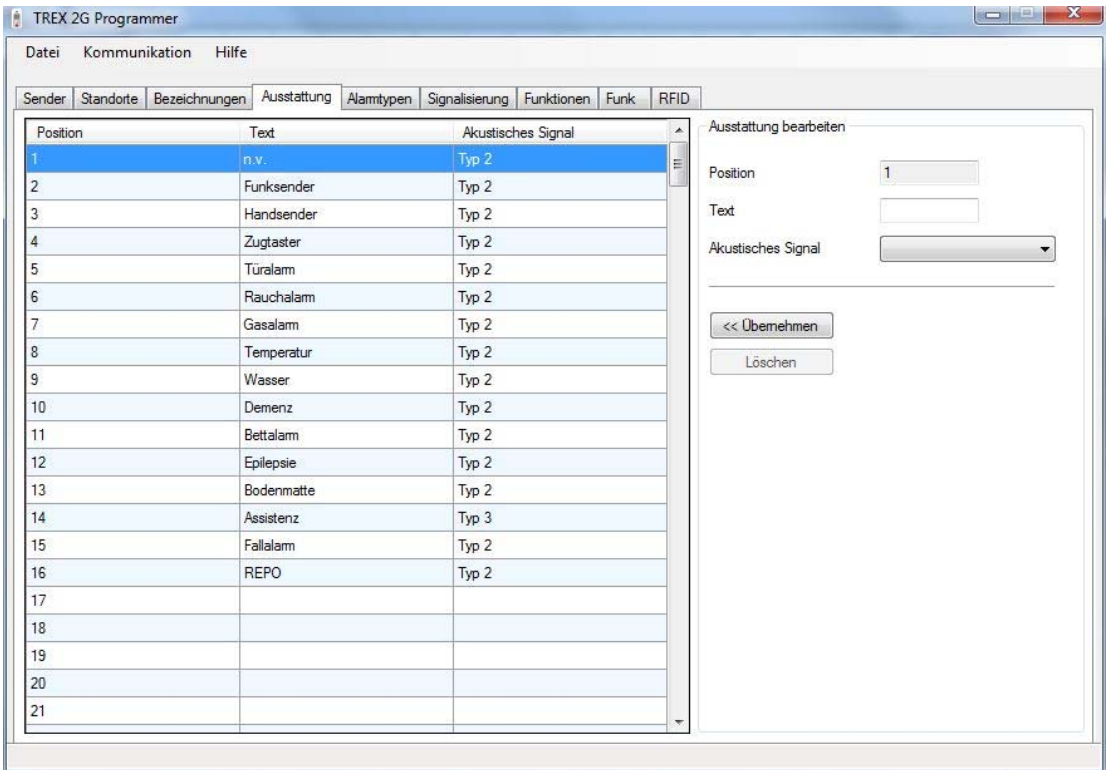

## **5.7.1 Akustisches Signal je Ausstattung**

Die akustische und optische Signalisierung eines Alarms kann je Ausstattung gewählt werden. Dazu stehen drei Typen der Signalisierung zur Verfügung. Diese wiederum werden in dem Reiter Signalisierung konfiguriert.

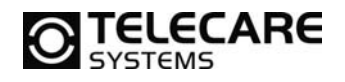

## **5.8 Reiter Alarmtypen**

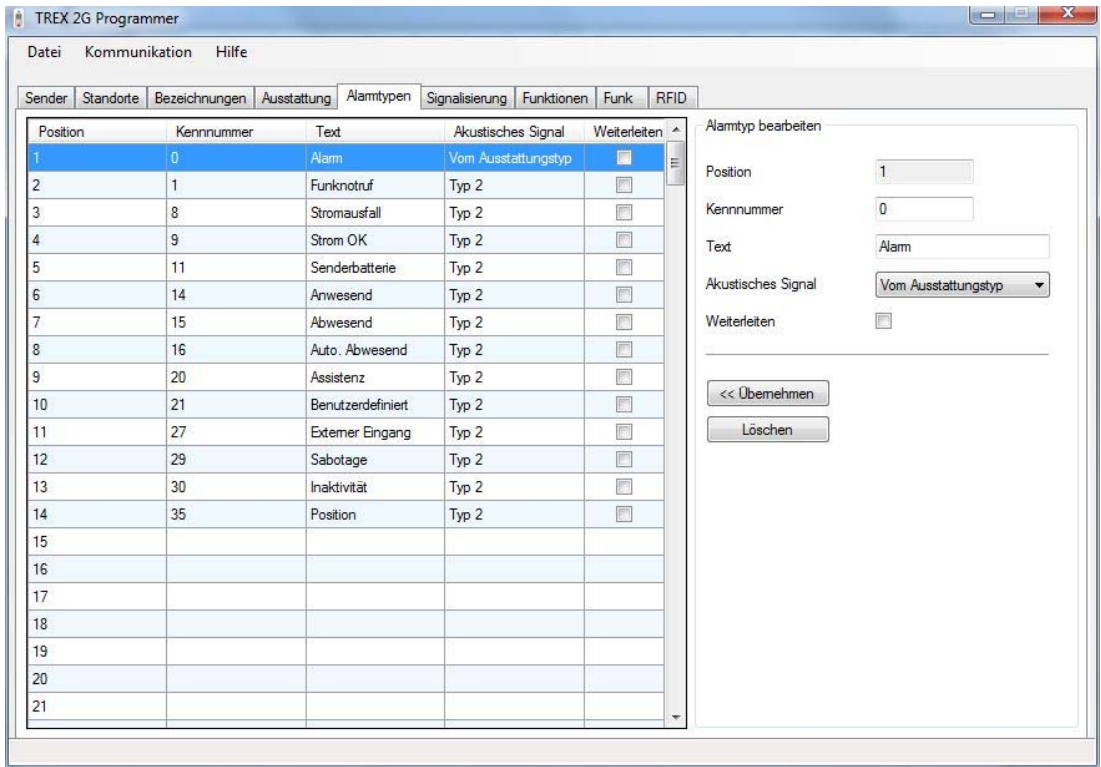

In diesem Teil der Konfiguration können Sie die Alarmtypen konfigurieren, welche im TREX 2G bearbeitet werden können. Jedem Alarmtyp kann ein Signaltyp zugeordnet werden. Zusätzlich statt des individuellen Typs kann auch die Auswahl "Vom Ausstattungstyp" gewählt werden. Dies bedeutet, dass nicht der beim Alarmtyp sondern der bei der Ausstattung zugeordnete Signaltyp verwendet wird.

Ergänzen und Ändern von Alarmtypen funktioniert hier wie schon beschrieben.

## **5.8.1 Weiterleiten von Alarmen**

Das Weiterleiten von Alarmen dient dazu, dass ein am TREX 2G nicht bearbeiteter Alarm nach vorprogrammierbarer Zeit an einen weiteren Empfänger weitergeleitet werden kann. Diese Funktion wird in dem "Reiter Funktionen" konfiguriert. Hier in der Alarmtypkonfiguration legen Sie dann fest, welcher Alarmtyp weitergeleitet wird und welcher nicht.

**TELECARE** 

## **5.9 Reiter Signalisierung**

Dieses Kapitel betrifft die Einstellungen der akustischen Signalisierung von TREX 2G. Für die drei unterschiedlichen Alarmsignale können Einstellungen für die Lautstärke, die Tonart, die Dauer und viele weitere Parameter getroffen werden.

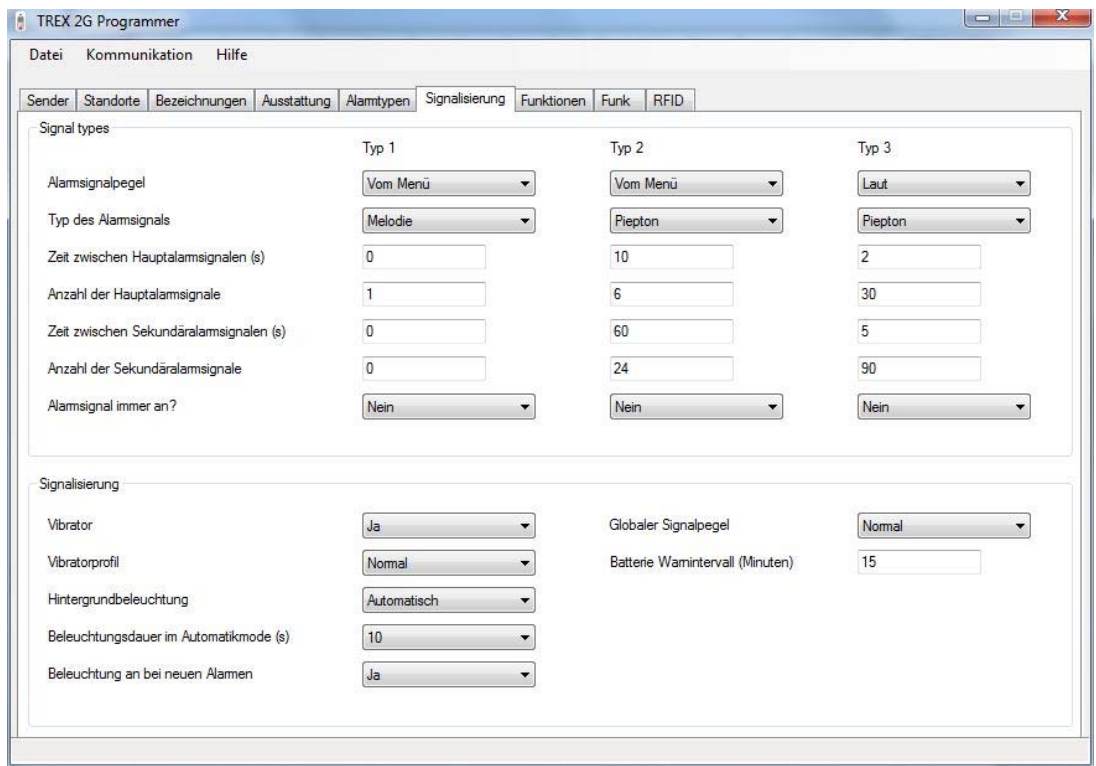

## **5.9.1 Alarmsignalpegel**

- Aus
- Leise
- Normal
- Laut
- Vom Menü

Bei der Auswahl "Vom Menü" verwendet der TREX 2G die im TREX 2G eingestellte Lautstärke (siehe Kapitel 3.2.1)

## **5.9.2 Alarmsignaltyp**

- Piepton
- Melodie
- Sirene

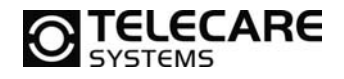

## **5.9.3 Primär / Sekundäralarmsignale**

Das Primärsignal ertönt bei einem neuen Alarm. Für den Fall, dass ein Alarm innerhalb einer bestimmtem Zeit noch nicht quittiert wurde, ertönt das Sekundärsignal.

Die Abbildung unten zeigt das Prinzip. In diesem Beispiel wird der neue Alarm mit einer höheren Intensität signalisiert. Die spätere Erinnerung erfolgt in einer geringeren Frequenz.

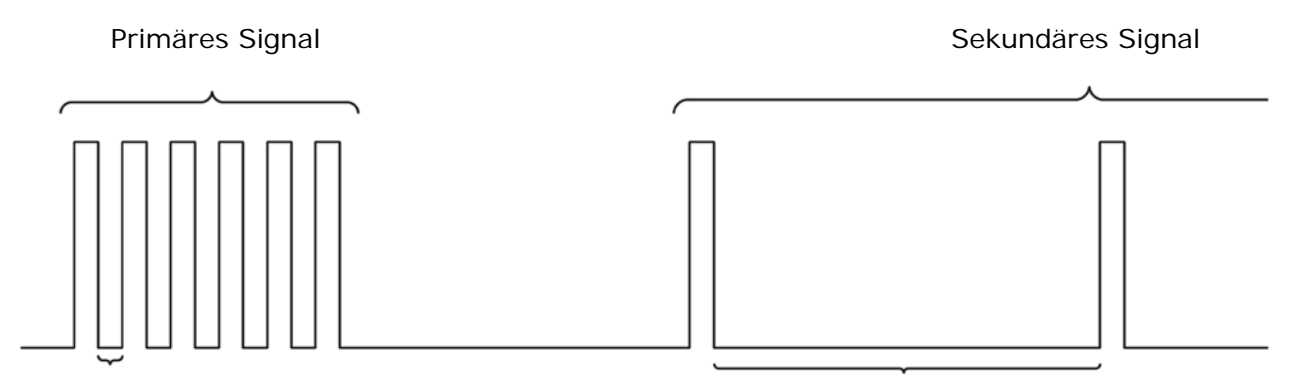

Zeit zwischen den Signalen aus zur Zeit zwischen den Signalen

#### **5.9.4 Ton aus Modus überschreiben**

Wenn sich der TREX 2G nach Alarmempfang im Modus "TON AUS" befindet (siehe dazu im Kapitel 3.4.1) kann durch diese Einstellung hier an dieser Stelle definiert werden, ob der TREX 2G dennoch signalisieren soll. Wenn also in der Auswahlliste "Alarmsignal immer an" der Wert auf "Ja" gesetzt wird, wird dieser Modus damit überschrieben und ein Alarm somit dennoch signalisiert.

**HINWEIS:** Diese Einstellung setzt voraus, dass unter Alarmsignalpegel nicht "Vom Menü" eingestellt wurde.

#### **5.9.5 Vibration**

TREX 2G hat zusätzlich zur akustischen Signalisierung die Möglichkeit des Vibrationsalarms.

Vibrator=Ja (Werkseinstellung)

Der Vibrator selber kann dann noch eingestellt werden auf:

- **Schwach**
- Normal (Werkseinstellung)
- **Stark**

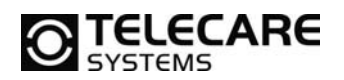

#### **5.9.6 Displaybeleuchtung**

Das Display des TREX 2G ist mit einer Hintergrundbeleuchtung ausgestattet. Diese kann in zwei Modi betrieben werden:

- Immer an
- Automatisch (Werkseinstellung)

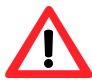

Bedenken Sie bitte, dass die Akkulaufzeit bei der Einstellung "Immer an" erheblich kürzer ist.

Wenn die Beleuchtung auf "Automatisch" eingestellt ist, dann gibt es folgende Zeiten für die Beleuchtungsdauer (in Sekunden):

- $5$
- 10 (Werkseinstellung)
- $15$
- $\bullet$  20

## **5.9.7 Beleuchtung an bei neuem Alarm**

Hier können Sie entscheiden, ob bei eingehendem neuen Alarm die Beleuchtung eingeschaltet werden soll.

- Ja (Werkseinstellung)
- Nein

## **5.9.8 Globaler Signalpegel**

- Aus
- Leise
- Normal
- Laut

## **5.9.9 Batterie Warnintervall**

Die akustische Warnung bezüglich des internen Akkus bei einer Restkapazität von weniger als 5% kann hier in Minuten eingestellt werden.

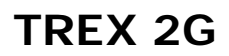

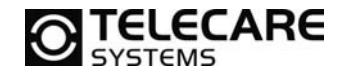

## **5.10 Reiter Funktionen**

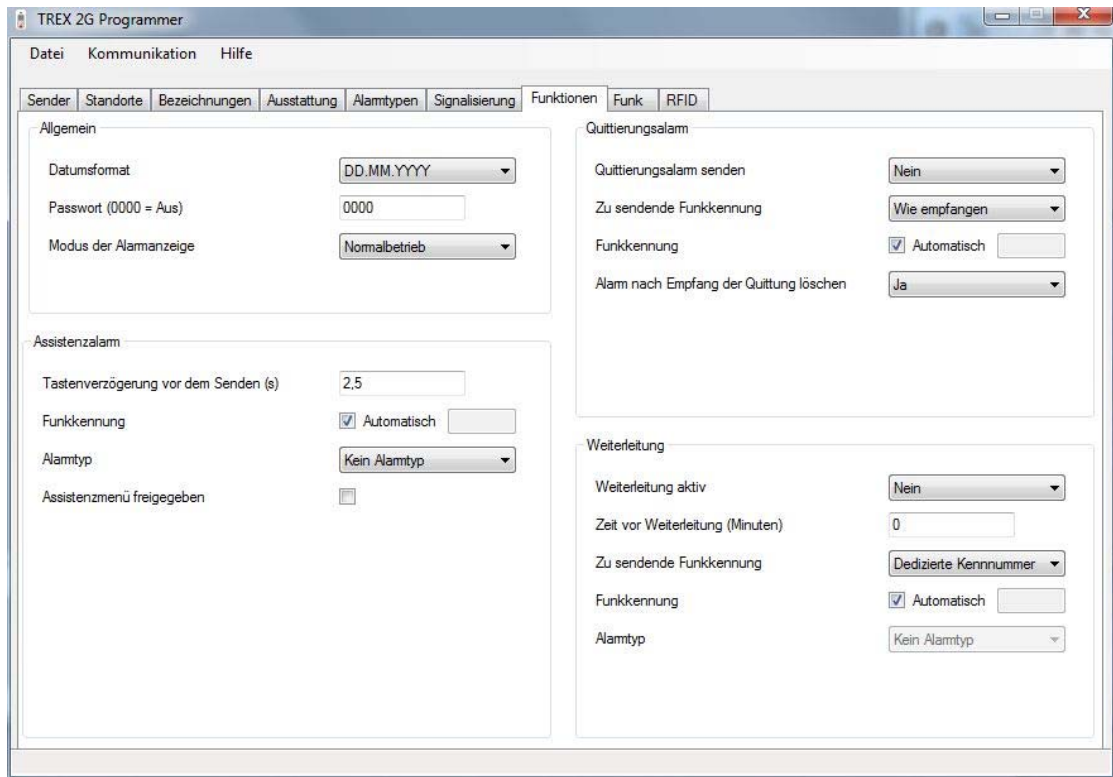

#### **5.10.1 Datumsformat**

Hier können Sie aus unterschiedlichen Anzeigeformaten für das Datum eine Auswahl treffen. Die Werkseinstellung ist DD.MM.JJJJ.

## **5.10.2 Passwort**

Es ist möglich das Menü für die Programmierung im TREX 2G mit einem Passwort zu schützen. Um dies zu tun, geben Sie einfach eine vierstellige Zahl ein. Die Werkseinstellung "0000" (viermal Null) deaktiviert die Passwortabfrage.

Das Passwort sperrt die Option "Programmierung" im Hauptmenü am TREX 2G und wird jedes Mal abgefragt, wenn dieser Menüpunkt geöffnet werden soll. Dies soll verhindern, dass Sender und Positionen gelöscht werden. Die Eingabe des Passwortes erfolgt über die Pfeil rauf und Pfeil runter Taste und die OK Taste. Mit den beiden Pfeiltasten lässt sich die Zahl an der markierten Position verändern und mit der OK Taste springt man zur nächsten Position. War die Eingabe falsch befindet man sich wieder im Hauptmenü. Bei richtiger Eingabe stehen alle Punkte im Menü "Programmierung" zur Verfügung.

## **5.10.3 Modus für Alarmanzeige**

- Normalbetrieb (siehe Kapitel  $3.4.1$ ) (Werkseinstellung)
- Protokollbetrieb (siehe Kapitel 3.4.2)

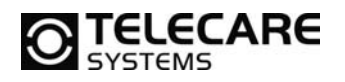

#### **5.10.4 Quittierungsalarm senden**

Wenn ein Alarm zu zwei oder mehreren TREX 2G gesendet wird, kann der "Quittierungsalarm dafür verwendet werden, dass der TREX 2G der den Alarm quittiert, den anderen im System befindlichen TREX 2G mitteilt, dass der Alarm bereits quittiert wurde.

Diese Funktion kann an dieser Stelle ein- bzw. ausgeschaltet werden. Die Werkseinstellung ist NEIN – sende keinen Quittierungsalarm.

#### **5.10.5 Zu sendende Funkkennung für den Quittierungsalarm**

Wenn die Funktion Quittierungsalarm verwendet wird, dann besteht die Möglichkeit die empfange Funkkennung zu verwenden und/oder eine spezielle (dedizierte) Kennung zu verwenden.

- dedizierte Kennung
- wie empfangen
- dedizierte und empfangene

#### **5.10.6 Funkkennung für Quittierungsalarm**

Wenn die Checkbox "Automatisch" aktiviert ist, dann verwendet TREX 2G die Funkkennung vom TREX 2G (Werkseinstellung). Ist "Automatisch" nicht aktiviert, können Sie in das Feld eine beliebige Funkkennung eintragen.

#### **5.10.7 Alarm nach dem Empfang der Quittierung löschen**

Hier kann eingestellt werden, ob nach dem Empfang des Quittierungsalarms der Alarm auf dem Display gelöscht werden soll. In der Alarmliste bleibt er dennoch erhalten.

- Nein
- Ja (Werkseinstellung)

#### **5.10.8 Tastenverzögerung vor dem Senden des Assistenzalarms**

TREX 2G kann einen Assistenzalarm senden, wenn z.B. eine Pflegekraft Hilfe von einer anderen Pflegekraft benötigt. Die Verzögerungszeit stellt ein, wie lange die Alarmtaste gedrückt werden muss, bis TREX 2G den Assistenzalarm sendet.

Die Werkseinstellung ist 2,5 Sekunden

#### **5.10.9 Funkkennung für Assistenzalarm**

Wenn die Checkbox "Automatisch" aktiviert ist, dann verwendet TREX 2G die Funkkennung vom TREX 2G (Werkseinstellung). Ist "Automatisch" nicht aktiviert, können Sie in das Feld eine beliebige Funkkennung eintragen.

## **5.10.10 Alarmtyp für Assistenzalarm**

Hier können Sie einen gesonderten Alarmtyp auswählen, der von TREX 2G gesendet wird, wenn die Funktion Assistenzalarm ausgeführt wird.

TeleCare Systems & Communication GmbH www.telecaresystems.at

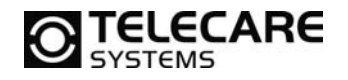

## **5.10.11 Assistenzmenü freigeben**

Die Werkseinstellung ist AUS.

Wenn diese Funktion eingeschaltet wird, dann steht eine weitere Liste zur Verfügung, in der man einstellen kann, welche Assistenzalarme im Display des TREX 2G beim Auslösen angezeigt werden sollen und welcher Text dazu angezeigt wird. Man hat so im TREX 2G dann die Möglichkeit bis zu 6 unterschiedliche Alarme bzw. Funkübertragungen vom TREX 2G zu senden.

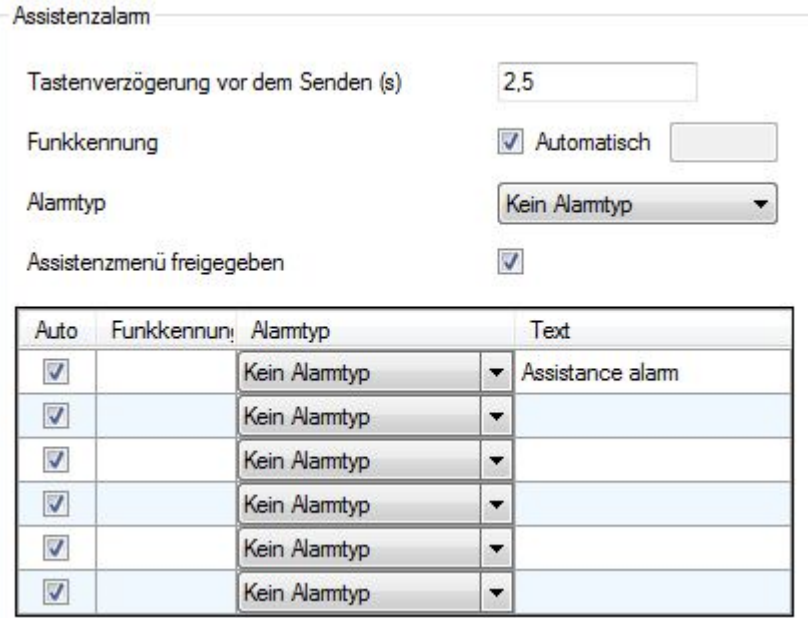

Die erste Zeile ist direkt mit den über dieser Liste befindlichen Feldern gekoppelt. Die Zeilen 2-6 werden direkt hier in der Liste eingestellt.

Wenn die Checkbox "Auto" aktiviert ist, dann verwendet TREX 2G die Funkkennung vom TREX 2G (Werkseinstellung). Ist "Auto" nicht aktiviert, können Sie in das Feld eine beliebige Funkkennung eintragen.

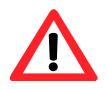

Stellen Sie immer sicher, dass Sie die richtige Funkkennung für den ergänzten oder geänderten Alarmtyp verwenden.

## **5.10.12 Weiterleitung**

Mit der Funktion Weiterleitung können Sie einen Alarm, der nicht innerhalb einer bestimmten Zeit quittiert wurde, vom TREX 2G erneut senden lassen.

*ACHTUNG*: Die Weiterleitung der Alarme erfolgt nur wenn im Reiter "Alarmtypen" die Checkbox für die Weiterleitung bei den gewünschten Alarmtypen aktiviert wurde. (siehe S.25 / 5.8.1)

Die Werkseinstellung für diese Funktion ist AUS.

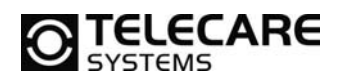

#### **5.10.13 Zeit bis zur Weiterleitung**

Hier können Sie die Zeit in Minuten einstellen, die der TREX 2G auf die Quittierung des empfangenen Alarms wartet, bevor er die Weiterleitung des Alarms einleitet.

#### **5.10.14 Zu sendende Funkkennung**

Hier können Sie einstellen, welche Funkkennung der TREX 2G für die Weiterleitung des Alarms verwenden soll.

- Dedizierte Wenn "Dedizierte" ausgewählt wurde, dann muss diese in dem dafür vorgesehenen Feld eingetragen sein.
- Wie empfangen (Werkseinstellung)

#### **5.10.15 Funkkennung für Weiterleitung**

Wenn die Checkbox "Automatisch" aktiviert ist, dann verwendet TREX 2G die Funkkennung vom TREX 2G (Werkseinstellung). Ist "Automatisch" nicht aktiviert, können Sie in das Feld eine beliebige Funkkennung eintragen.

#### **5.10.16 Alarmtyp für Weiterleitung**

Hier können Sie einen Alarmtyp auswählen, den TREX 2G für die Weiterleitung verwenden soll.

Die Funktion steht zur Verfügung wenn die Weiterleitung eingeschaltet ist und die Funkkennung für die Weiterleitung auf "Wie empfangen" eingestellt ist.

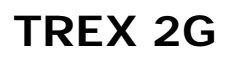

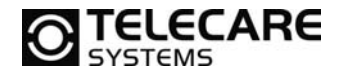

## **5.11 Reiter Funk**

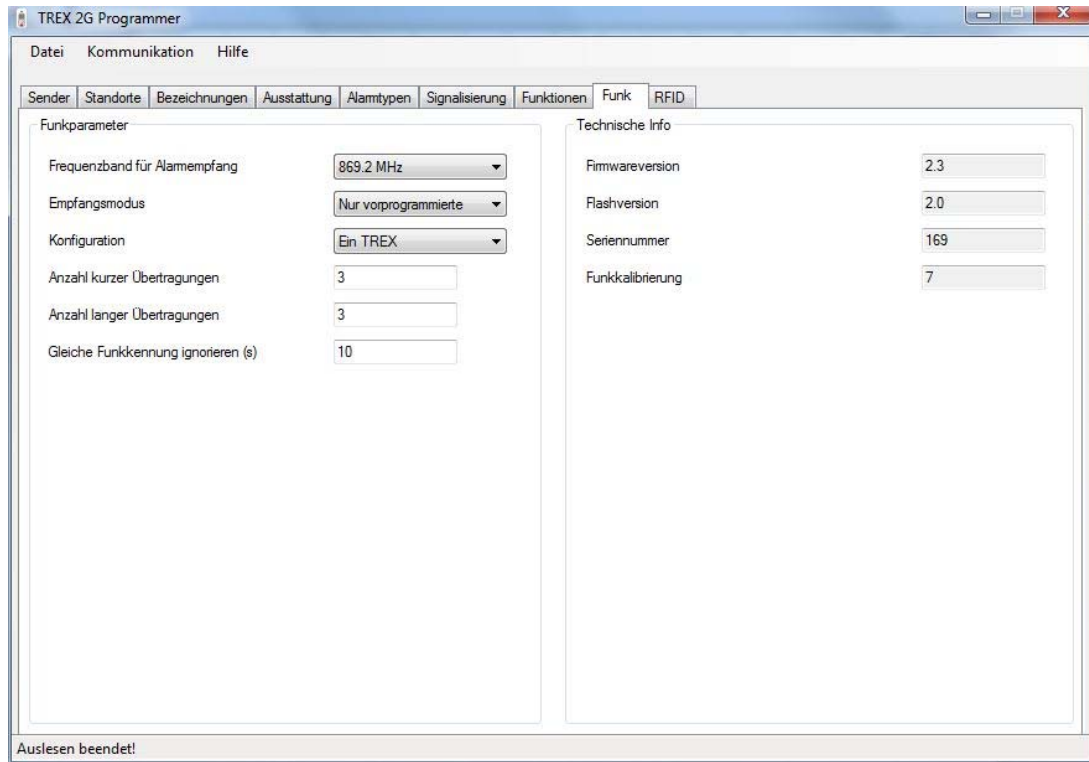

## **5.11.1 Frequenzband für den Alarmempfang**

In Abhängigkeit von dem Gesamtsystem, in dem TREX 2G eingesetzt wird, können hier die zu verwendenden Frequenzbänder für den Empfang eingestellt werden.

- 867,7 MHz
- 869,2 MHz (Werkseinstellung)
- 869,4 MHz
- 869,2/869,4 MHz
- 906.2 MHz

#### **5.11.2 Empfangsmodus**

TREX 2G kann so eingestellt werden, dass er alle Funksender auf den eingestellten Frequenzen empfängt oder nur im TREX 2G vorprogrammierte Sender (Werkseinstellung).

#### 5.11.3 Konfiguration "Ein Trex" oder "Viele Trex"

- Ein Trex (Werkseinstellung)
- Viele Trex

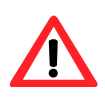

Wenn in einem System mehr als ein TREX eingesetzt wird, dann muss an dieser Stelle das System auf "Viele Trex" konfiguriert werden. Andernfalls besteht so die Gefahr, dass nicht alle Alarme auch an alle im System eingesetzten TREX 2G ankommen.

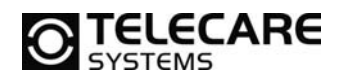

## **5.11.4 Anzahl kurzer und langer Übertragungen**

Hier können Sie die Anzahl der Funkpakete für die kurze und die lange Übertragung einstellen.

Die Werkseinstellung ist:

- Anzahl kurze Übertragung = 3
- $\bullet$  Anzahl lange Übertragung = 3

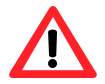

Empfänger wie der TREX 2G, welche mit einem Akku betrieben werden, oder Empfänger, welche im Notstrombetrieb laufen, empfangen nur die "langen Funkübertragungen".

Somit ist es in einem System, in dem nur TREX 2G als Empfänger eingesetzt wird nicht nötig mit kurzen Funkübertragungen zu arbeiten, da diese vom TREX2G nicht empfangen werden. Somit sollte in solchen Systemen die "Anzahl kurzer Übertragungen" auf 0 eingestellt werden und der Wert der "langen Übertragung" erhöht werden.

## **5.11.5 Gleiche Funkkennung ignorieren**

Mit diesem Wert (in Sekunden) können Sie einen empfangenen Alarm von ein und derselben Funkkennung für die eingestellte Zeit blockieren.

Die Werkseinstellung ist 10 Sekunden

## **5.11.6 Technische Info**

Diese Informationen stehen nach dem Auslesen eines TREX 2G zur Verfügung. Die Werte können nicht geändert werden und dienen nur der Information für z.B. den Technischen Support von TeleCare Systems.

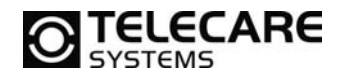

## **5.12 Reiter RFID**

Weiterführende Informationen bezüglich Positionen und das D-POS System entnehmen Sie bitte den entsprechenden Handbüchern der Systeme D-POS und D-ATOM.

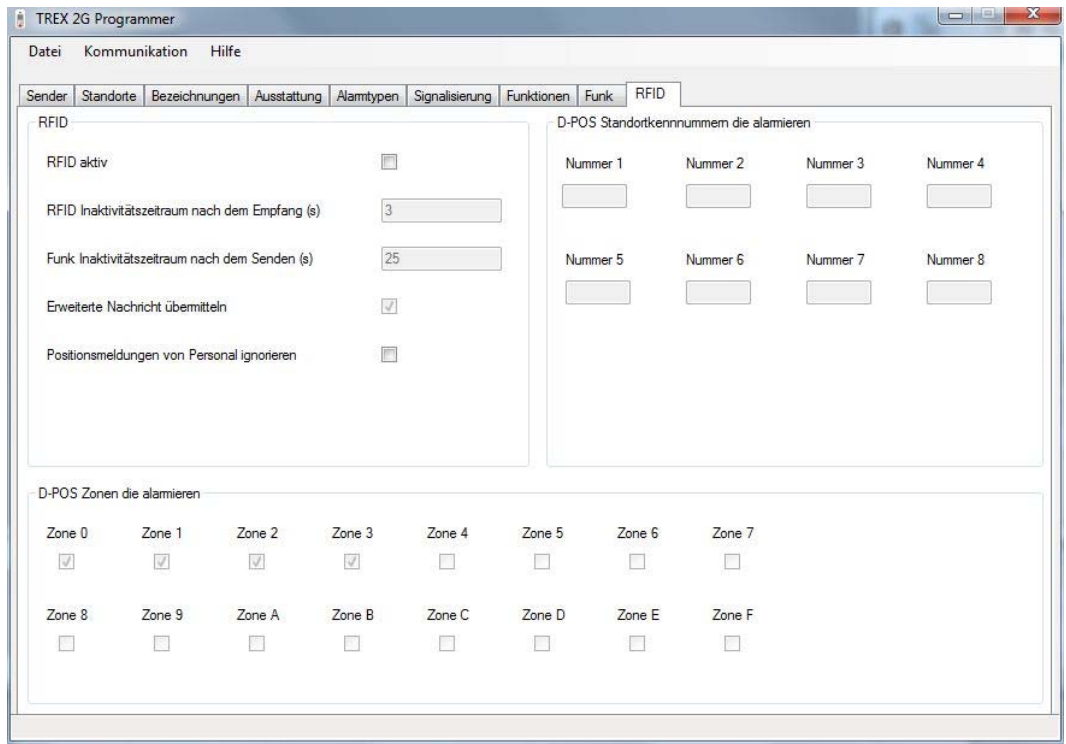

## **5.12.1 RFID aktiv**

Aktivieren Sie über diese Checkbox RFID im TREX 2G. Diese Funktion wird nur in Systemen benötigt, in denen D-Produkte der Firma NEAT zum Einsatz kommen.

## **5.12.2 RFID Inaktivitätszeitraum nach Empfang**

Wenn der TREX 2G in ein D-POS überwachtes Feld kommt, sendet er seine Funkkennung aus und ignoriert danach für die hier eingestellte Zeit jede weitere Aktivierung durch das gleiche Feld um die Akkulaufzeit zu schonen.

## **5.12.3 Funk RFID Inaktivitätszeitraum nach dem Senden**

Wenn der TREX 2G in ein D-POS überwachtes Feld kommt, sendet er seine Funkkennung aus und ignoriert danach für eine eingestellte Zeit (siehe Kapitel 5.12.2) jede weitere Aktivierung durch das gleiche Feld um so auch zu viele Funkübertragungen hintereinander zu vermeiden.

Mit der hier eingestellten "Inaktivitätsdauer nach dem Senden" verhindern Sie darüber hinaus das erneute Senden für den Fall, dass der TREX 2G innerhalb der bereits eingestellten "Zeit nach dem Empfang" das Feld einer weiteren D-POS Antenne mit anderer Positionsnummer betritt.

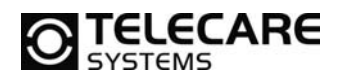

#### **5.12.4 Erweiterte Nachricht übermitteln**

Wenn diese Funktion eingeschaltet wird, dann wird der Funkübertragung von TREX 2G folgende zusätzliche Information beigefügt:

- Aktuelle Position
- Vorherige Position
- Die Information ob der Sender ein Personalgerät ist oder nicht

#### **5.12.5 Positionsmeldungen von Personal ignorieren**

Wenn diese Funktion aktiviert wird, dann werden Funkübertragungen von Personalgeräten ignoriert.

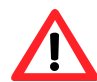

Diese Funktion setzt voraus, dass Sie die Funktion "Erweiterte Nachricht übermitteln" aktiviert haben.

#### **5.12.6 D-POS Standortkennnummern die alarmieren**

Wählen Sie hier die Position aus, die bei Betreten des TREX 2G zu einer Alarmierung führen soll.

#### **5.12.7 D-POS Zonen die alarmieren**

Wählen Sie hier die Zonen aus, die beim Betreten des TREX 2G zu einer Alarmierung führen soll.

Weiterführende Informationen zu Zonen und Positionen entnehmen Sie bitte den entsprechenden Handbüchern zu den D-Systemen der Firma NEAT.

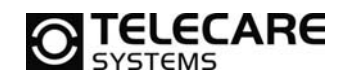

## **6 Technische Daten**

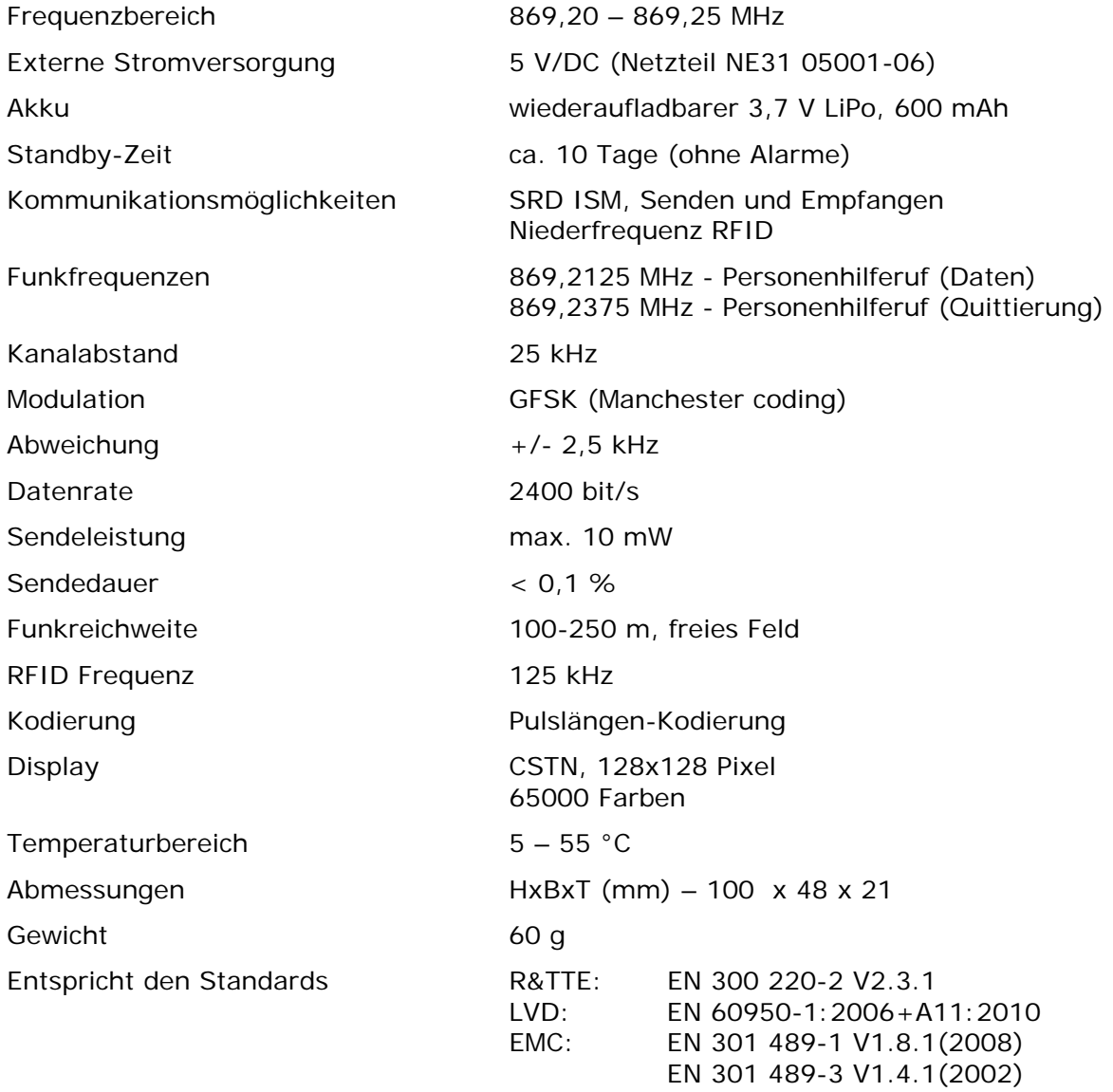

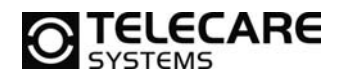

TeleCare Systems & Communication GmbH

Ricoweg 14/2 2351 Wiener Neudorf Österreich

Telefon: +43 2236 90301 0 Email: office@telecaresystems.at Web: www.telecaresystems.at

TeleCare Systems & Communication GmbH www.telecaresystems.at 38 office@telecaresystems.at